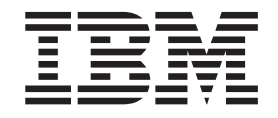

IBM WebSphere Business Integration Adapters

# Adapter for JD Edwards OneWorld User Guide

*Version 2.0.x*

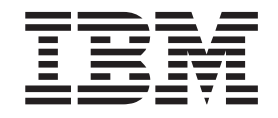

IBM WebSphere Business Integration Adapters

# Adapter for JD Edwards OneWorld User Guide

*Version 2.0.x*

**Note!**

Before using this information and the product it supports, read the information in ["Notices"](#page-90-0) on page 81.

#### **25June2004**

This edition of this document applies to IBM WebSphere Business Integration Adapter for JD Edwards OneWorld, version 2.0.x.

To send us your comments about IBM WebSphere Business Integration documentation, e-mail doc-comments@us.ibm.com. We look forward to hearing from you.

When you send information to IBM, you grant IBM a nonexclusive right to use or distribute the information in any way it believes appropriate without incurring any obligation to you.

**© Copyright International Business Machines Corporation 2003, 2004. All rights reserved.** US Government Users Restricted Rights – Use, duplication or disclosure restricted by GSA ADP Schedule Contract with IBM Corp.

# **Contents**

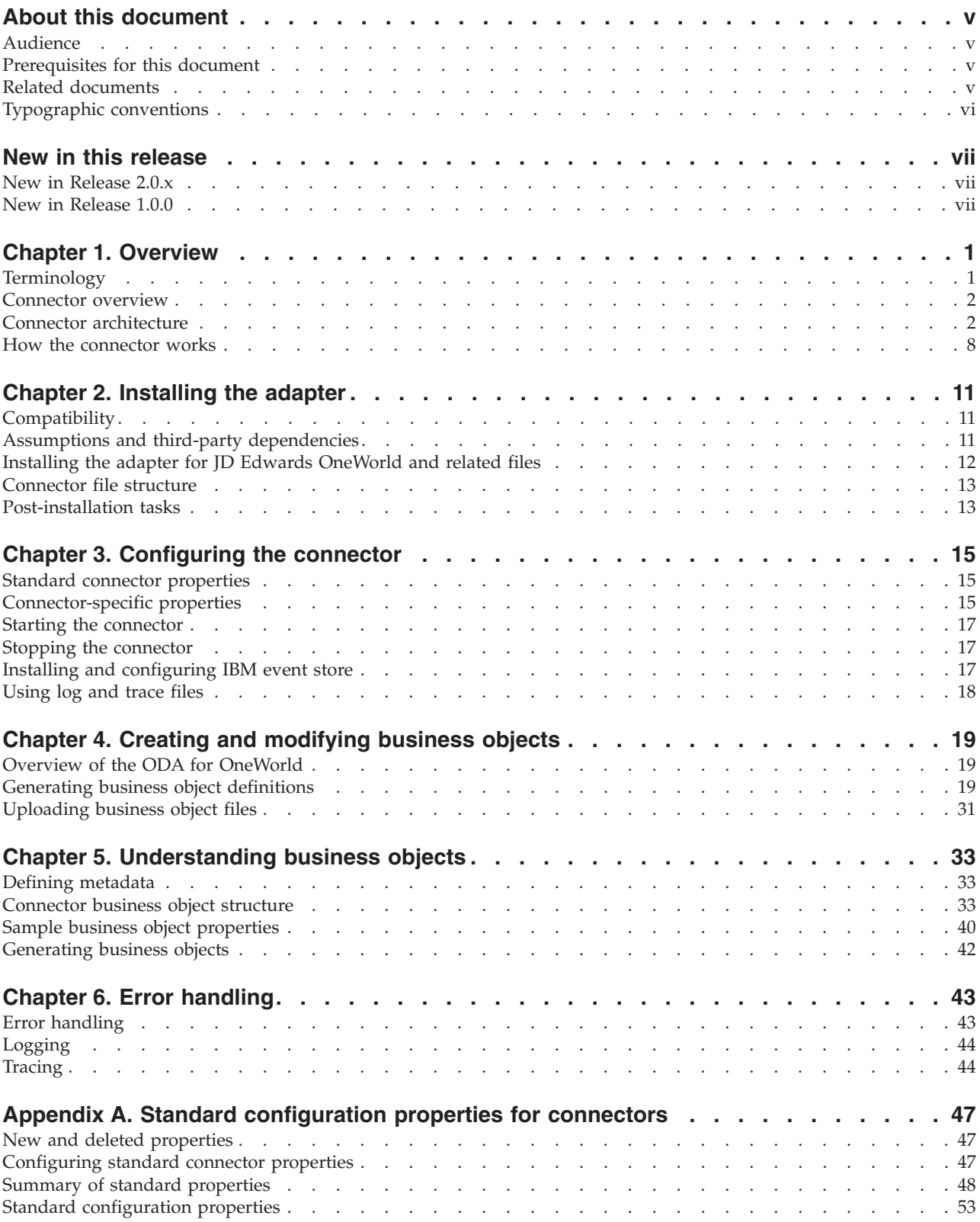

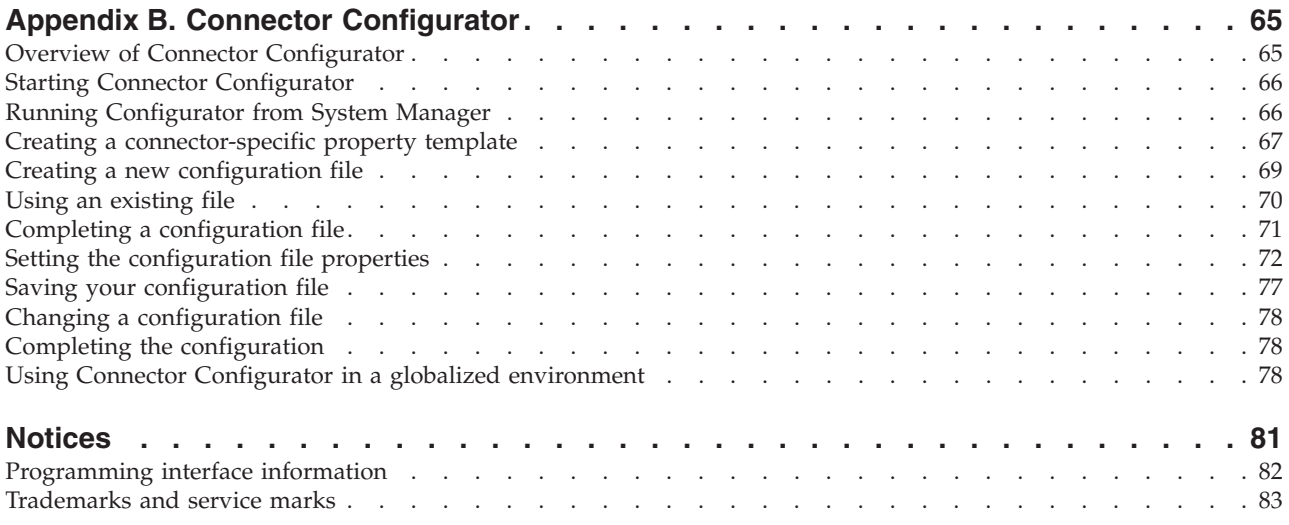

# <span id="page-6-0"></span>**About this document**

IBM<sup>R</sup> WebSphere<sup>R</sup>Business Integration Adapter portfolio supplies integration connectivity for leading e-business technologies, enterprise applications, legacy, and mainframe systems. The product set includes tools and templates for customizing, creating, and managing components for business process integration.

This document describes the installation, configuration, business object development, and troubleshooting for the IBM WebSphere Business Integration Adapter for JD Edwards OneWorld.

## **Audience**

This document is for consultants, developers, and system administrators who support and manage the WebSphere business integration system at customer sites.

#### **Prerequisites for this document**

Users of this document should be familiar with the WebSphere business integration system, with business object and collaboration development, and with the JD Edwards OneWorld technology.

#### **Related documents**

The complete set of documentation available with this product describes the features and components common to all WebSphere Business Integration Adapter installations, and includes reference material on specific components.

You can download, install, and view the documentation at the following site:

<http://www.ibm.com/websphere/integration/wbiadapters/infocenter>

The documentation set consists of Portable Document Format (PDF) files and files in HTML format. To read it, you need an HTML browser such as Netscape Navigator (version 4.7 or higher) or Internet Explorer (version 5.5 or higher) and Adobe Acrobat Reader (Version 4.0.5 or higher). For the latest version of Adobe Acrobat Reader for your platform, go to the Adobe Web site [\(http://www.adobe.com\)](http://www.adobe.com).

**Note:** Important information about this product may be available in Technical Support Technotes and Flashes issued after this document was published. These can be found on the WebSphere Business Integration Support Web site, <http://www.ibm.com/software/integration/websphere/support/> Select the component area of interest and browse the Technotes and Flashes sections.

# <span id="page-7-0"></span>**Typographic conventions**

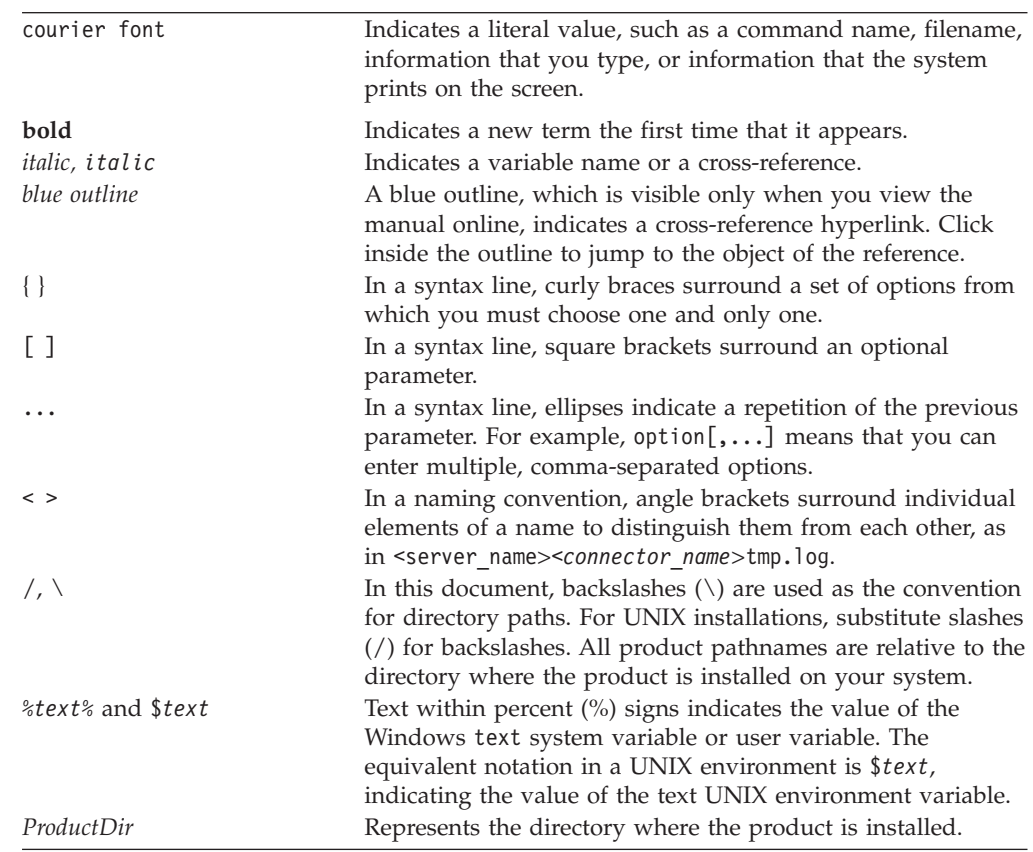

This document uses the following conventions:

# <span id="page-8-0"></span>**New in this release**

# **New in Release 2.0.x**

Version 2.0.x of the Adapter for JD Edwards OneWorld supports XML List APIs.

# **New in Release 1.0.0**

Version 1.0.0 is the first release of the Adapter for JD Edwards OneWorld.

# <span id="page-10-0"></span>**Chapter 1. Overview**

This chapter provides an overview of the connector component of the WebSphere Business Integration Adapter for JD Edwards OneWorld and contains the following sections:

- v "Terminology"
- ["Connector](#page-11-0) overview" on page 2
- "Connector [architecture"](#page-11-0) on page 2
- "How the [connector](#page-17-0) works" on page 8

## **Terminology**

The following terms are used in this guide:

- v **ASI (Application-Specific Information)** Metadata tailored to a particular application or technology. ASI exists at both the attribute, verb, and business object level of a business object. See also **Verb ASI**.
- v **BF (Business Function)** A collection of C functions and their associated data structures, logically grouped to perform a specific task. Regular business functions perform simple tasks, such as tax calculation or account number validation. Master business functions perform tasks that are more complex and can call several regular business functions.
- v **BO (Business Object)** A set of attributes that represent a business entity (such as Employee) and an action on the data (such as a create or update operation). Components of the WebSphere business integration system use business objects to exchange information and trigger actions.
- v **BO (Business Object) handler** A connector component that contains methods that interact with an application and that transforms request business objects into application operations.
- v **Connector agent**A component of the connector that processes service call requests from the Integration broker as well as event notifications from OneWorld.
- v **Connection object** A connection is a reference to an application that can contain state information. For every instance of a connection on the adapter side, there is a corresponding object on the JD Edwards OneWorld side. The business object handler creates connections when required, up to the maximum size of the value of the pool size property. The new connections are maintained in the pool and are re-used by multiple business object executions.
- v **Connection pool** A repository used to store and retrieve connection objects.
- v **GenJava** A utility provided by JD Edwards OneWorld to generate Java wrappers for the business functions running as part of the OneWorld server. GenJava creates Java Class files for the interface classes and associated data structures, compiles the generated Java files, generates Java docs, and packages them into two jar files: one for Java classes and the other for Java doc.
- v **Interoperability framework** Allows seamless sharing of function and information between disparate software applications. Includes business function wrappers that provide a single point of access to major and minor business functions. Also includes master business function wrappers.
- <span id="page-11-0"></span>v **Java objects** Wrappers, implemented in Java, around OneWorld business functions and data structures. Java objects provide a one-to-one correspondence with OneWorld business functions.
- v **ODA (Object Discovery Agent)** A tool that automatically generates a business object definition by examining specified entities within the application and "discovering" the elements of these entities that correspond to business object attributes. When you install the adapter, the ODA is automatically installed.
- **Verb ASI** (application-specific information) For a given verb, the verb ASI specifies how the connector should process the business object when that verb is active. It can contain the name of the method to call to process the current request business object.
- v **XML List** A retrieval interface to OneWorld, with which you can fetch data from a table or from a predefined table conversion process.

#### **Connector overview**

The connector for JD Edwards OneWorld is a runtime component of the WebSphere Business Integration Adapter for JD Edwards OneWorld. The connector supports OneWorld 8.0 (version 7.3.3.4) and OneWorld 9.0 (PeopleSoft 8.9).

WebSphere Business Integration Adapter for JD Edwards OneWorld V2.0 enables bidirectional, real-time integration between JD Edwards OneWorld Xe 8.x as well as other E-commerce, CRM, supply chain, and ERP applications. This adapter is synchronous and entirely Java-based. The JD Edwards adapter interacts with OneWorld through OneWorld Java APIs and includes an event notification mechanism through OneWorld triggers.

The JD Edwards OneWorld Adapter includes a connector, message files, configuration tools, and an Object Discovery Agent (ODA). The connector allows the WebSphere integration broker to exchange data between business objects and their corresponding OneWorld objects running on a OneWorld server.

The primary role of the generic OneWorld adapter is to act as an agent to facilitate communication and data exchange between a OneWorld server and the integration broker. The adapter is developed in Java and uses the OneWorld component jar files generated by the GenJava interface tool, provided by OneWorld.

OneWorld objects are business functions that run as part of the OneWorld server. The WebSphere Business Integration Adapter for OneWorld uses the OneWorld Java connector to invoke business functions.

The XML List API provides retrieval functionality for business objects that do not have associated retrieval business functions.

#### **Connector architecture**

Connectors consist of two components: the connector framework and the application-specific component. The connector framework, whose code is common to all connectors, acts as an intermediary between the integration broker and the application-specific component. The application-specific component contains code tailored to a particular technology (in this case, JD Edwards OneWorld) or application. The connector framework provides the following services between the integration broker and the application-specific component:

- Receives and sends business objects
- Manages the exchange of startup and administrative messages

This document contains information about both the connector framework and the application-specific component. It refers to both of these components as the connector.

All WebSphere business integration adapters operate with an integration broker. The connector for JD Edwards OneWorld operates with WebSphere InterChange Server, WebSphere MQ Integrator Broker, or WebSphere Application Server. For more information, see the installation and implementation documentation of your broker.

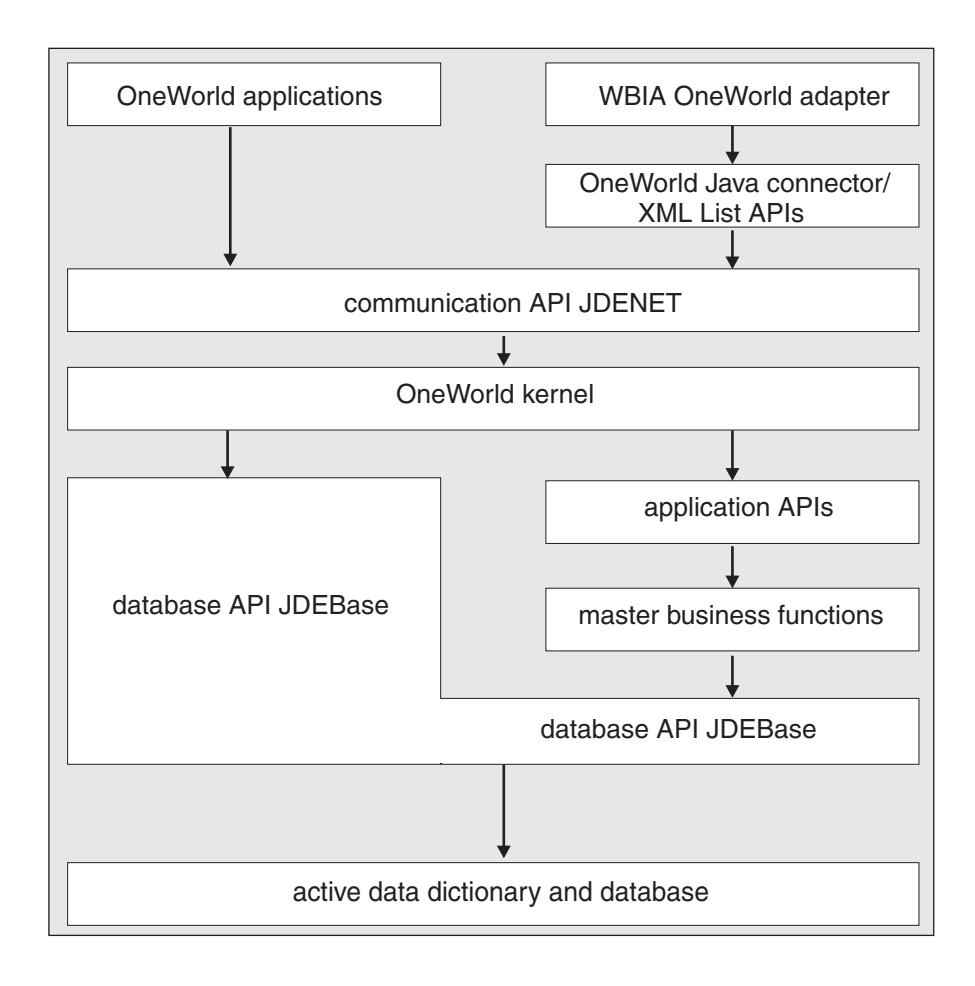

*Figure 1. Connector architecture*

## **Business functions**

OneWorld business functions perform specific tasks, such as journal entry transactions, calculating deprecation, and sales order transactions. There are two types of business functions. Regular business functions perform simple tasks, such as tax calculation or account number validation. Master business functions perform tasks that are more complex, and can call several regular business functions to perform those tasks.

The interoperability framework includes business function wrappers that provide a single point of access to major and minor business functions. It also includes master business function wrappers.

When there are no business functions available to call a particular business object, you can use XML List. The following diagram illustrates the flow of an XML call.

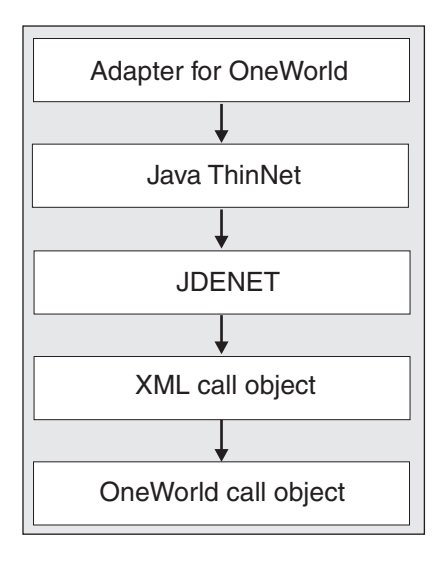

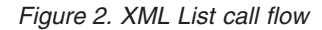

I

When an XML call occurs, the following steps happen:

- 1. An interoperability client sends an XML document to OneWorld.
- 2. The client uses APIs defined in C++ or Java ThinNet to send the XML document to JDENET.
- 3. The ThinNet uses multi-threaded architecture to perform load balancing and to manage multiple XML documents simultaneously.
- 4. If the interoperability client sends a call object (only used for synchronous requests like handling service calls), the adapter will not use the XML transaction APIs. An XML document, received from the adapter for OneWorld, processes the request using JDENET. The following steps describe the process:
	- a. The XML document creates a socket connection.
	- b. Generates a JDENET message.
	- c. Sends the JDENET message.
	- d. Receives a JDENET message.
	- e. Unpacks the response data.
	- f. Closes the socket connection.
	- g. Passes out the response data to an XML response file.
	- h. Returns the generated response file to the adapter for OneWorld.
- 5. If the interoperability client does not send a call object, then it sends an XML transaction API (usually used for asynchronous requests).

The following diagram illustrates the process flow for ThinNet used in XMLCallObject.

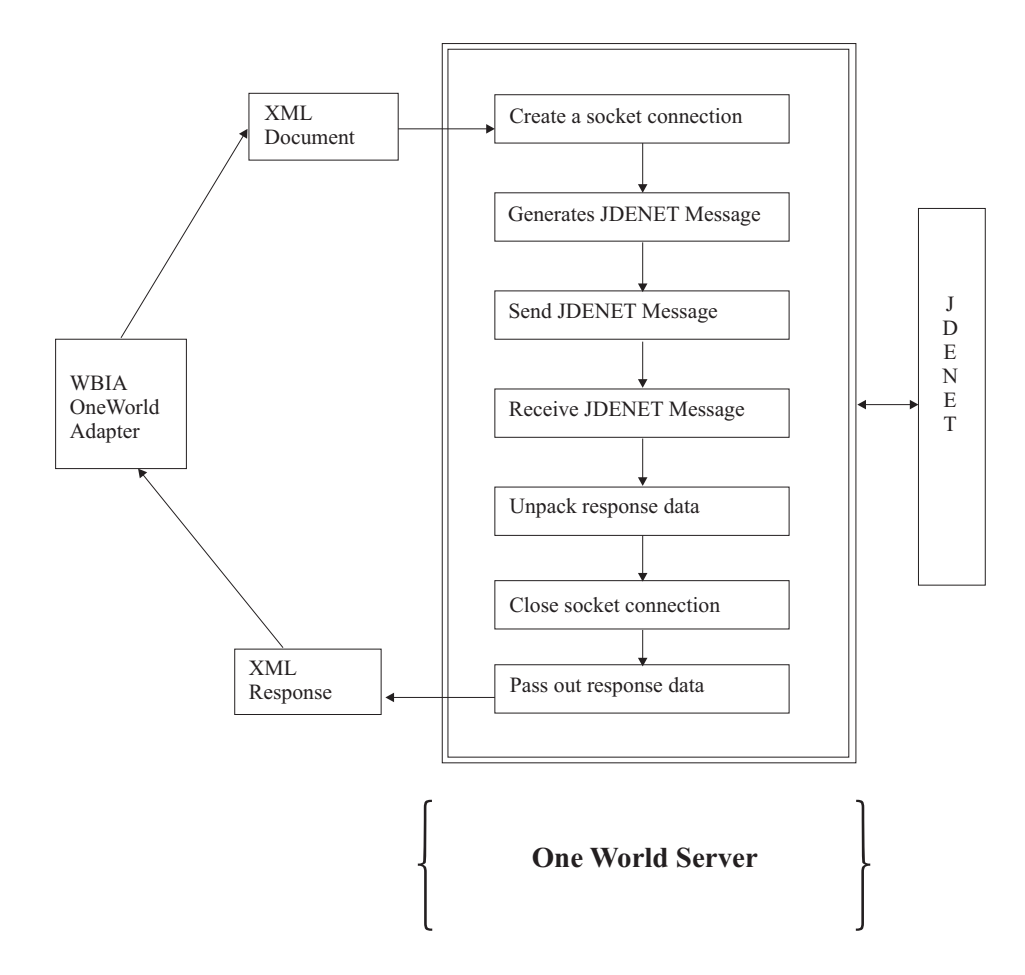

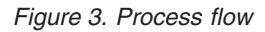

The following diagram illustrates the adapter architecture.

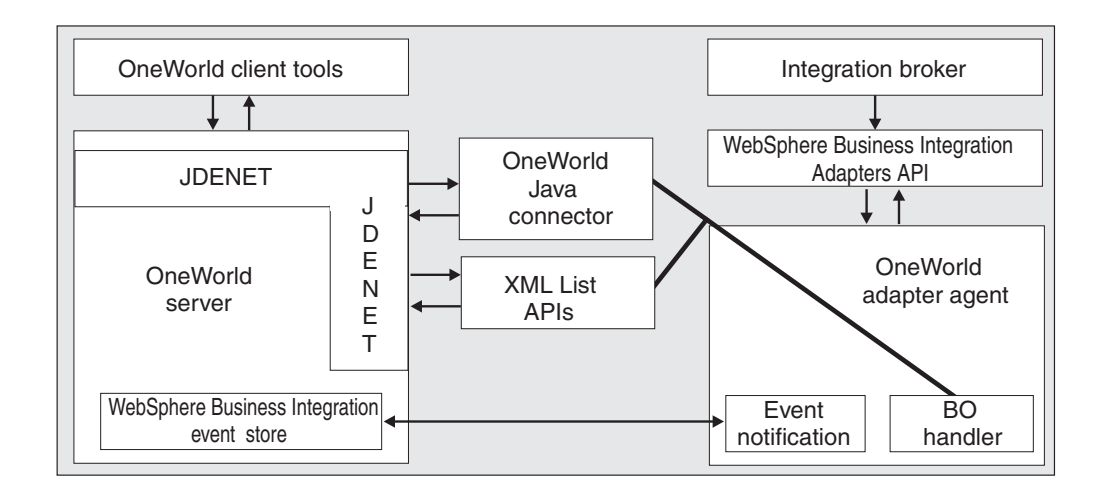

*Figure 4. Architectural diagram*

OneWorld supports several APIs for communication with third-party applications such as Java, COM, Oracle Database Applications, XML, and Table Conversion.

The adapter uses the Java APIs for invoking business functions in OneWorld. The business objects map to business function classes or objects.

A summary of the implementation is as follows:

- 1. Prepare an iJDEScript file for running the GenJava process. Refer to ["Sample](#page-49-0) [GenJava](#page-49-0) script file" on page 40.
- 2. Run the GenJava utility to generate the jar files for OneWorld objects.
- 3. Run the ODA tool to generate business objects for the business functions and XML List. Refer to "Running Business Object [Designer"](#page-29-0) on page 20.
- 4. Set the key fields and the foreign key fields if you need to map data between two business objects.
- 5. Add the business objects to the adapter configuration file. Refer to [Appendix](#page-74-0) B, "Connector [Configurator,"](#page-74-0) on page 65.
- 6. Start the adapter. Refer to "Starting the [connector"](#page-26-0) on page 17.

#### **Request processing**

When the connector framework receives a request from the broker, it calls the doVerbFor() method of the business-object-handler class associated with the business object definition of the request business object. The role of the doVerbFor() method is to determine the verb processing to perform, based on the active verb of the request business object. It obtains information from the request business object to build and send requests for operations to the application.

When the connector framework passes the request business object to doVerbFor(), if the business object maps to an interface object, the business object handler reads the verb ASI and translates it into a series of callable functions. You can give these functions specific semantic meaning through the Object Discovery Agent (ODA) running in Business Object Designer. For details about using the ODA to assign a method call sequence to a verb, see Chapter 4, "Creating and [modifying](#page-28-0) business [objects,"](#page-28-0) on page 19. The order in which the calls are made is critical to the successful processing of the object.

In the case of an interface business object with a blank verb ASI, the business object handler searches for a business function attribute with populated parameters and calls that business function. Only one method can be populated; otherwise, if multiple methods are populated but the verb ASI is blank, the connector logs an error and returns a FAIL code. For details about error processing, see ["Error](#page-52-0) [handling"](#page-52-0) on page 43.

If the business object maps to a business function object, the business object handler invokes the specific business function with the data specified in the business object.

If retrieval business functions are not available for specific business objects, you can use the XML List API for retrieval functionality.

The connector does not support any specific verbs for the interface business objects, but using the ODA, the user can configure verbs for a business object. The standard verbs used by WebSphere Business Integration are Create, Retrieve, Update, and Delete.

For business function business objects, the ODA generates a default verb, Execute. The verb ASI is not required for these business objects.

To support special access permissions for a business object, a meta business object is defined with the name ACCESS\_LEVEL. The ACCESS\_LEVEL business object has two attributes, Username and Password, both of type String. A OneWorld business object that has special access rules and cannot be accessed through the Username specified in the connector configuration file, would have this business object (ACCESS\_LEVEL) as a child business object with single cardinality. You must add this child business object only to the top-level business object in a doVerbFor call. All the child business objects for this top-level business object must be accessible through the Username specified in the ACCESS\_LEVEL child business object.

The business object handler checks to see if the top-level business object has a child business object of type ACCESS\_LEVEL. If yes, and the value for the Username attribute in that business object is different from what is being used by the adapter, then it opens a new connection for processing this business object using the value for attributes Username and Password of the child business object. The connection closes after the processing of the business object is complete.

If the top-level business object does not have a child business object of type ACCESS\_LEVEL, or the value of the Username attribute is the same as the Username specified in the adapter properties, the business object handler fetches a connection object from the pool.

If there is no available connection object and the maximum limit of the pool size is not reached, the business object handler creates a new connection object in the pool. If there is no available connection object and the maximum limit of the pool size is reached, then it waits for a connection object become available.

The adapter supports top-level business objects as the ones that map to OneWorld interface classes or XML List business objects. It also supports business objects that map to business functions as top-level business objects. The adapter handles the business object based upon the type and structure of the business object. Instead of relying completely on the business objects generated by the ODA, you can create your own hierarchy using the business objects that map to business functions to give a logical representation. For example, the business functions for creating an Order and creating an Order Item can be modeled as a hierarchy. The business objects that map to business functions that create OrderItems would become child business objects of the business object that maps to create the Order business object.

The adapter executes top-level business objects that map to business functions. If the business object does not have any child business objects, the adapter executes the business function that corresponds to the business object. If the hierarchy of such business objects is an input to the business object handler, then, the adapter executes all the business functions in one transaction. In this case, the verb ASI is blank and the flow of the business functions are determined by the order of attributes in the top-level business object. For example, if the top-level business object maps to B110031 and has children B110032 and B110033, then the order of the execution is B110031, B110032, B110033.

If the type attribute of the business object is XMLList, then the business object handler prepares an XML document with values and format defined by the business object. The adapter sends the XML document to OneWorld, using the XMLRequest object. The adapter receives the response as an XML response document and the handler uses the response data from the XML response document to populate the business object.

<span id="page-17-0"></span>In some cases, a single simple attribute or an object may need to be used multiple times in a call sequence. You can use Attribute ASI to link two attributes. If an attribute is marked as a foreign key, it must have an attribute ASI, use\_attribute\_value= tag, the value of which must correspond to BusinessObject.AttributeName. Use this link only if the source business object is of single cardinality. If it is configured with a source business object with multiple cardinality, then the adapter picks up the first business object from the list and maps the value from that business object.

# **Processing application events**

Event notification requires the installation of the event package, BIA\_EVENT, shipped with the adapter and the creation of event and archive tables in the JDE database.

For information about how to install and configure the BIA\_EVENT event package, refer to "Installing and [configuring](#page-26-0) IBM event store" on page 17.

The creation, update, or deletion of any record in the JD Edwards OneWorld application can be treated as an event. You can use table triggers, supported by OneWorld, to populate the event table. You can also use any other JD Edwards recommended method to generate events into the event table. During a call to pollForEvents, these records are obtained and processed. The Event table stores information about the event, as described in [Table](#page-46-0) 6 on page 37.

**Note:** The Event ID must be unique in the Event table.

**Note:** The connector uses the information in [Table](#page-46-0) 6 during event subscription to build corresponding business objects and to send those objects to the connector framework for further processing.

#### **Retrieving business objects for event processing**

Retrieval of objects for event processing is based on both key and non-key attributes. It is mandatory that the business object support the Execute verb if the business object represents a JD Edwards business function and that is supports the Retrieve verb if the business objects represents an interface.

#### **Event management**

The connector polls the IBM Event table (F5501005) at a regular interval, retrieves the events, and processes the events first by priority and then sequentially. When the connector has processed an event, the event's status is updated appropriately.

The setting of the ArchiveProcessed property determines whether the connector archives an event into the IBM Archive table (F5501006) after updating its status. For more information on the ArchiveProcessed property, see ["Connector-specific](#page-24-0) [properties"](#page-24-0) on page 15. [Table](#page-24-0) 3 on page 15 illustrates the archiving behavior depending on the setting of the ArchiveProcessed property.

## **How the connector works**

This section describes how the different parts of the connector process a business object:

- 1. Upon startup of the connector, the connector's Agent class performs the following initialization (Init) processes:
	- Retrieves configuration properties.
	- v Fetches the Username and Password, and Environment from the connector configuration file.
- Creates a OneWorld connector object.
- v Logs in to the OneWorld server using the Login method and parameters using the Username and Password as fetched above. This method returns a SessionID.
- v Creates an instance of the OneWorld interface object.
- v Adds the connector, OneWorldInterface, and SessionID to the connection pool.
- 2. The OneWorld business object handler reads the verb ASI and translates it into a sequence of callable functions or child objects.
	- If the business object has a child business object of type ACCESS LEVEL and the Username attribute within this child business object is populated and has a value that is different from what is used by the adapter, then the business object handler opens a new connection using the values of the Username and Password attributes specified for the ACCESS\_LEVEL business object. All such business objects must have both Username and Password attributes populated.
	- v If the connection creation fails because the application is down, the business object handler returns APPRESPONSETIMEOUT.
	- If the connection creation fails because the Username/Password is wrong, then the business object handler logs an error and returns a FAIL status.
	- v If the business object does not have a child business object of type ACCESS LEVEL, or the value for the Username attribute in this business object is null or has the same value as specified for the adapter Username, then it fetches a connection form the available connection pool. The following steps represent what would happen in the connection pool when the business object handler requests an available connection:
		- a. The business object handler checks to see if there are available connections in the pool.
		- b. If yes, it checks for the validity of the connection. If it is not valid it attempts to recreate the connection.
		- c. If the connection creation fails, it returns APPRESPONSETIMEOUT status.
		- d. The business object handler removes the connection from the available list and adds it to the busy list.
		- e. If the connection is not available and the maximum number of connections is less than the pool size, then it opens a new connection and adds it to the connection pool's busy list. If opening a new connection returns a failure, the adapter returns APPRESPONSETIMEOUT.
		- f. If no connections are available and the maximum limit of the pool size has been reached, then the doVerbFor thread waits until a connection becomes available.
	- v If the business object is of type BFN, then the adapter performs the following actions:
		- a. The adapter starts a transaction using the BeginTransaction method of the OneWorld class OneWorldInterface.
		- b. If the business object maps to an interface class and if the verb ASI is blank, the adapter finds the first method attribute or the first child object that is populated in the business object and executes. it.
		- c. If the verb ASI is populated, the adapter calls InvokeMethods, which loops through all the methods specified in the verb ASI.
		- d. If the business object maps to a business function, Invoker executes the business function that maps to the business object. If there are child business objects that are not of type ACCESS\_LEVEL, the business object

handler loops through them and executes the business functions corresponding to them in the order in which they are defined in the top-level business object.

- e. Invoker constructs the arguments based on the attributes defined in the business object and then invokes the method on OneWorld Java objects using reflection APIs.
- f. If the execution of the complete business object succeeds, the business object handler commits the transaction using the Commit method on object OneWOrldInterface and returns a VALCHANGED status.
- v If the business object is of type XMLList, then the adapter performs the following actions:
	- a. The adapter creates an XML document with the values and format as specified in the business object.
	- b. The adapter sends the document to OneWorld using XML List APIs.
	- c. In the event of a failure, the adapter logs an error code and reason in the response document. It also logs errors in the log file with the return status of FAIL if there is a problem with the request document.
	- d. When the adapter sends the XML document to OneWorld successfully, the values from the response document are updated in the business object.
	- e. If the business object has child business objects that are not of type ACCESS LEVEL, the handler repeats the above steps for each child business object.
	- f. If the adapter processes the entire business object successfully, the status is set to VALCHANGED.
- v Releases the connection to the connection pool.
- v Returns VALCHANGED upon successful execution of the business functions.
- Returns FAIL if the business object is of type BFN and maps to the Interface class and the verb ASI is blank and no attributes are populated.
- Returns FAIL if processing fails.
- 3. The ConnectionEventStore class performs the following for subscription delivery:
	- When the connector encounters an event, it
		- creates a business object of the type specified by the event,
		- sets the key and non-key values for the business object (using the object key specified in the event table),
		- sets the verb as Execute if the business object is of type business function,
		- sets the verb as Retrieve if the business object is of type interface.
	- v After it retrieves the business object, the connector sends it to the integration broker with the verb specified in the event.
- 4. Terminates (Terminate) by closing all the connections from the connection pool.

# <span id="page-20-0"></span>**Chapter 2. Installing the adapter**

- v "Compatibility"
- v "Assumptions and third-party dependencies"
- v ["Installing](#page-21-0) the adapter for JD Edwards OneWorld and related files" on page 12
- ["Connector](#page-22-0) file structure" on page 13
- ["Post-installation](#page-22-0) tasks" on page 13

## **Compatibility**

The adapter framework that an adapter uses must be compatible with the version of the integration broker (or brokers) with which the adapter is communicating. The 2.0.0 version of the adapter for OneWorld is supported on the following adapter framework and integration brokers:

- v **Adapter framework**:
	- WebSphere Business Integration Adapter Framework versions 2.1, 2.2, 2.3.x, and 2.4
- v **Integration brokers**:
	- WebSphere InterChange Server, version 4.1x, 4.2.x
	- WebSphere MQ Integrator, version 2.1.0
	- WebSphere MQ Integrator Broker, version 2.1.0
	- WebSphere Business Integration Message Broker, version 5.0
	- WebSphere Application Server Enterprise, version 5.0.2, with WebSphere Studio Application Developer Integration Edition, version 5.0.1

See *Release Notes* for any exceptions.

**Note:** For instructions on installing the integration broker and its prerequisites, see the following guides.

For WebSphere InterChange Server (ICS), see the *System Installation Guide for UNIX* or *for Windows*.

For message brokers (WebSphere MQ Integrator Broker, WebSphere MQ Integrator, and WebSphere Business Integration Message Broker), see *Implementing Adapters with WebSphere Message Brokers*, and the installation documentation for the message broker. Some of this can be found at the following Web site:

[http://www.ibm.com/software/integration/mqfamily/library/manualsa/](http://www.ibm.com/websphere/integration/wbicollaborations/infocenter)

For WebSphere Application Server, see *Implementing Adapters with WebSphere Application Server* and the documentation at

<http://www.ibm.com/software/webservers/appserv/library.html>

## **Assumptions and third-party dependencies**

Review the following assumptions and software requirements before you install the connector for JD Edwards OneWorld.

# <span id="page-21-0"></span>**Platform requirements**

The connector runs on the following platforms:

- Windows 2000
- Solaris 8.0
- $\cdot$  HP/UX 11i
- AIX  $5.2$

## **Installing the adapter for JD Edwards OneWorld and related files**

For information on installing WebSphere Business Integration adapter products, refer to the *Installation Guide for WebSphere Business Integration Adapters*, located in the WebSphere Integration Adapters Information Center at the following site:

http://www.ibm.com/websphere/integration/wbiadapters/infocenter

## **WebSphere Business Integration Adapter directories and files**

After the installation is complete, you can view the file system and its contents. The folders and files created vary depending on the choices made during the installation and on the operating system.

The Installer copies the standard files associated with the connector into your system. It installs the connector agent into the *ProductDir*\connectors\OneWorld directory, and adds a shortcut for the connector agent to the Start menu. Note that *ProductDir* represents the directory where the IBM WebSphere Business Integration Adapters product is installed. The environment variable contains the *ProductDir* directory path, which is *IBMWebSphereAdapters* by default.

#### **Environment variables**

If you chose WebSphere MQ Integrator Broker or WebSphere Application Server as your broker, Installer takes the actions described in Table 1 to create and update environment variables on the computer. These actions are not taken if you chose WebSphere InterChange Server as your integration broker, because the environment variables required for that broker are created during installation of the broker.

| Environment variable name | <b>Installer</b> action                                                                                                    |
|---------------------------|----------------------------------------------------------------------------------------------------|
| CROSSWORLDS               | Creates this environment variable to reference<br>the WebSphere Business Integration Adapter<br>product directory, as specified when using<br>Installer.          |
| MQ LIB                    | Creates this environment variable to contain the<br>path to the Java\lib directory within the<br>WebSphere MQ installation, as specified when<br>using Installer. |
| CLASSPATH                 | Adds the following entries:<br>$ProductDir\left\{ \right\}$ rt.jar;<br>ProductDir\DataHandlers\CwDataHandler.jar;                                                 |
| <b>PATH</b>               | Adds the following entries:<br><i>ProductDir\bin\hotspot;</i><br>ProductDir\bin\classic;<br>ProductDir\bin;                                                       |

*Table 1. Actions taken by Installer for environment variables*

## <span id="page-22-0"></span>**Connector file structure**

The Installer copies the standard files associated with the connector into your system.

The utility installs the connector into the *ProductDir*\connectors\OneWorld directory, and adds a shortcut for the connector to the Start menu. Note that *ProductDir* represents the directory where the product is installed.

Table 2 describes the file structure used by the connector, and shows the files that are automatically installed when you choose to install the connector through the Installer.

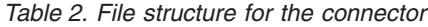

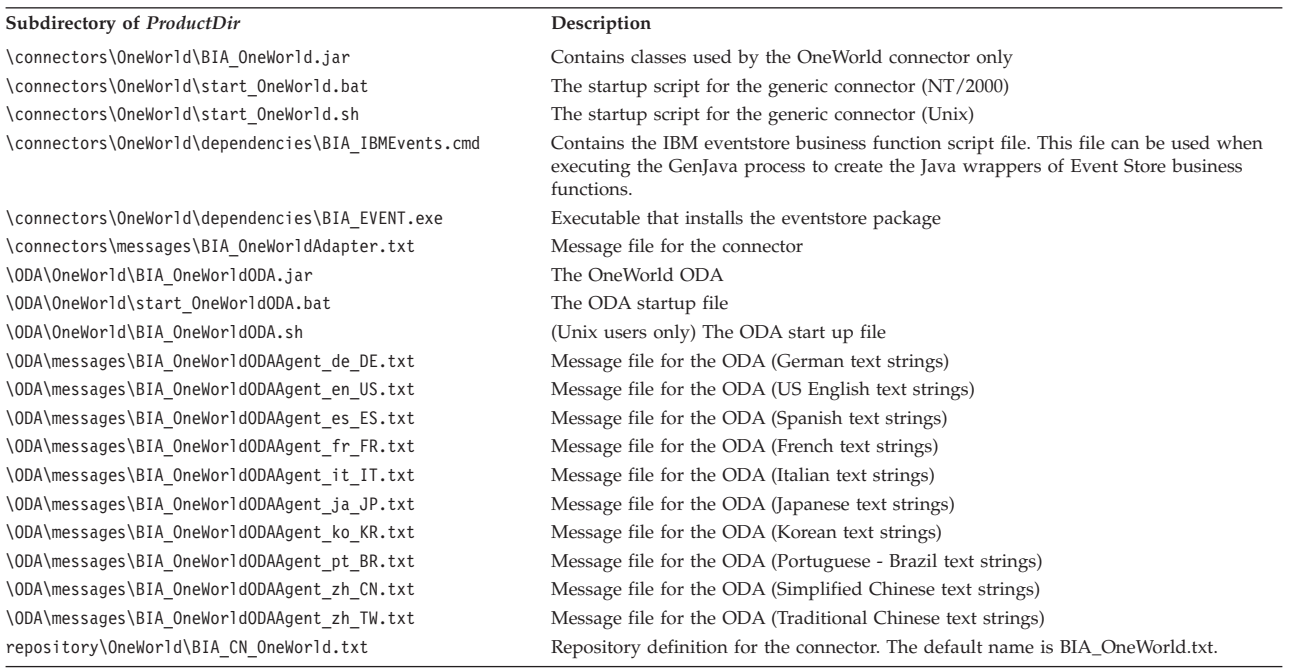

**Note:** All product pathnames are relative to the directory where the product is installed on your system.

## **Post-installation tasks**

After you have successfully installed the Adapter for JD Edwards OneWorld, complete the following post-installation tasks:

- "Configure the adapter"
- ["Copy](#page-23-0) files" on page 14
- v "Create an ODBC [connection"](#page-23-0) on page 14

## **Configure the adapter**

After you install the adapter and before you start it for the first time, you must configure the adapter. For details, see Chapter 3, ["Configuring](#page-24-0) the connector," on [page](#page-24-0) 15.

## <span id="page-23-0"></span>**Copy files**

During installation, GenJava generates .jar files containing business function classes that are used by the adapter. Copy these .jar files into the ProductDir\connectors\OneWorld\repository folder. The adapter and ODA dynamically upload these files.

To prepare the Java wrapper for business functions used by the event notification component, run GenJava using the BIA\_IBMEvents.cmd file that comes with the adapter. Copy the generated .jar file to the

ProductDir\connectors\OneWorld\dependencies folder.

#### **OneWorld 8.0**

Copy the following files, present in the B7334\System\classes folder to the ProductDir\connectors\OneWorld\dependencies folder:

- Kernal.jar
- Connector.jar

Copy the jdeinterop.ini file from the B7334\Interoperability\Examples\Java folder to the ProductDir\connectors\OneWorld\dependencies. For more information on editing the jdeinterop.ini file, refer to the *Interoperability Guide*.

#### **OneWorld 9.0**

Copy the following files, present in the B9\System\classes folder to the ProductDir\connectors\OneWorld\dependencies folder:

- Kernal.jar
- Connector.jar
- Logic.jar
- Jdeutil.jar
- Database.jar

Copy the sample jdelog.properties and jdeinterop.ini.templ file from the B9\System\classes\Samples folder as jdeinterop.ini file in the ProductDir\connectors\OneWorld\dependencies folder.

Edit the jdelog.properties and jdeinterop.ini files. For information on editing sections of the filter, refer to the *OneWorld Interoperability Guide*.

## **Create an ODBC connection**

The OneWorld adapter requires an ODBC data source for each DB2 UDB database in order to start and pull the connector. For information about how to create an ODBC connection, refer to the JD Edwards *Installation Guide*.

# <span id="page-24-0"></span>**Chapter 3. Configuring the connector**

After installation and before startup, you must configure components as described in this section.

- "Starting the [connector"](#page-26-0) on page 17
- "Stopping the [connector"](#page-26-0) on page 17
- v ["Using](#page-27-0) log and trace files" on page 18

Connectors have two types of configuration properties: standard and adapter-specific. You must set the values of these properties using Connector Configurator before running the adapter. For further information, see [Appendix](#page-74-0) B, "Connector [Configurator,"](#page-74-0) on page 65.

A connector obtains its configuration values at startup. During a runtime session, you might want to change the values of one or more connector properties. Changes to some connector configuration properties take effect immediately. Changes to other connector properties require connector component restart or system restart after a change. To determine whether a property is dynamic (taking effect immediately) or static (requiring either connector component restart or system restart), refer to the Update Method column in the Connector Properties window of the System Manager.

#### **Standard connector properties**

Standard connector configuration properties provide information that all adapters use. See Appendix A, "Standard [configuration](#page-56-0) properties for connectors," on page [47](#page-56-0) for documentation of these properties.

#### **Connector-specific properties**

Connector-specific configuration properties provide information needed by the connector at runtime. These properties also provide a way for you to change static information or logic within the connector without having to recode and rebuild it.

To configure connector-specific properties, use Connector Configurator. Click the **Application Config Properties** tab to add or modify configuration properties. For more information, see Appendix B, "Connector [Configurator,"](#page-74-0) on page 65.

Table 3 lists the connector-specific configuration properties for the connector, along with their descriptions and possible values. See the sections that follow for details about the properties.

| Name        | Possible values | Default value |
|-------------|-----------------|---------------|
| Username    | <b>IDE</b>      | None          |
| Password    | <b>IDE</b>      | None          |
| PoolSize    | 5               | 5             |
| Environment | DV7334          | None          |
| ServerName  | <b>IDEDEV1</b>  | None          |
| PortNo      | 6010            | None          |

*Table 3. Connector-specific configuration properties*

| Name                 | Possible values                                                     | Default value                                                           |
|----------------------|---------------------------------------------------------------------|-------------------------------------------------------------------------|
| PollQuantity         | Any number.                                                         | 1                                                                       |
| EventStoreFactory    | com.ibm.adapters.oneworld.<br>OneWorldEventStoreFactory<br>Instance | com.ibm.adapters.<br>oneworld.<br>OneWorldEventStore<br>FactoryInstance |
| <b>InDoubtEvents</b> | Reprocess, Fail on startup, Log<br>error, Ignore                    | Ignore                                                                  |
| ArchiveProcessed     | True, False                                                         | True                                                                    |
| <b>UseDefaults</b>   | True                                                                | True                                                                    |

<span id="page-25-0"></span>*Table 3. Connector-specific configuration properties (continued)*

## **Username**

The Username for connecting with the OneWorld application. This is a required property.

#### **Password**

The Password for connecting with the OneWorld application. This is a required property.

#### **PoolSize**

The maximum number of connections in the Connection Pool. This should not be more than the maximum allowed connections specified in the JDEInterop.ini file. This is a required property.

#### **Environment**

Name of the environment in which the connection has to be done within OneWorld. This is a required property.

#### **ServerName**

Name of the machine on which the OneWorld server is running. This is a required property when using XML List business objects.

#### **PortNo**

The port number on which the OneWorld server is listening. This is a required property when using XML List business objects.

#### **PollQuantity**

The number of events to be fetched from the application for each poll cycle.

#### **EventStoreFactory**

This property is the name of the event store factory instance class. The value is com.ibm.adapters.omeworld.OneWorldEventStoreFactoryInstance.

#### **InDoubtEvents**

Decides whether or not to reprocess incomplete events. Default value is Ignore.

## <span id="page-26-0"></span>**ArchiveProcessed**

Checks if the default value is set or not. If ArchiveProcessed is set to true, the archival business function archives the event into the archive table. If the property is set to false or is not set, the archival business function is not called. The default value is true.

#### **UseDefaults**

Checks if the default values are set. The default value is true. This is a required property.

#### **Starting the connector**

To start the connector, run the start\_OneWorld.bat or start\_OneWorld.sh script.

If the connector is running with WebSphere MQ Integrator Broker, you must also set the -c option.

The start command for the connector has this format: <script name> <connector name> {<ics name> | -c <MQI configuration file>}

So, for WebSphere InterChange Server: start OneWorld OneWorld WebSphereICS

Or, for WebSphere MQ Integrator Broker: start\_OneWorld OneWorld -c C:\WebSphereAdapters\connectors\OneWorldAgentConfig.cfg

In Windows, select **Start>Programs>IBM WebSphere Business Integration Adapters>Connectors>OneWorld** to start the connector for OneWorld.

#### **Stopping the connector**

To stop the connector, you can use Adapter Monitor. The toolbar lets you activate, de-activate, pause, shutdown and delete the connector.

#### **Installing and configuring IBM event store**

The adapter package includes an executable BIA\_EVENT.exe file. This executable file installs the IBM event store components. JD Edwards refers to this as a software update. Follow the JD Edwards instructions for applying a software update. Event store (software update) components comprise an event and archive table and business functions used for retrieving, deleting, updating, and archiving events in the event and archive table.

Business functions for event handling, table definition files, and data items are part of the event package BIA\_EVENT.exe. You must prepare the deployment server or workstation before executing a software update, then follow the software update procedure. The JD Edwards *Software Update Installation Guide* describes the preparation and update procedures in detail.

The BIA\_EVENT.exe file creates the required business functions and table definition scripts, however you must create the event and archive tables using the JD Edwards client. Once you have successfully installed the software update on the deployment server or workstation you must deploy the components to the enterprise server so the adapter can find the event store.

<span id="page-27-0"></span>The contents of the BIA EVENT package are as follows:

- B551005 Retrieve WBIAEvents
- B551006 Update\_WBIAEvent
- B551007 Archive\_WBIAEvent
- B551008 Delete\_WBIAEvent
- B551009 Recover\_WBIAEvent

The following are the Tables Definitions files:

- v F5501005.h Event table structure
- F5501006.h Archive table structure

The following data items are included:

- EVENT ID
- EVT DESC
- EVT\_PRTY
- EVT STATUS
- EVT TIME
- ADAPTER ID
- ARCHIVE T
- OBJ KEY
- OBJ NAME
- OBJ VERB

**Note:** Other data items exist in the package but are not used by the tables and will be removed from the package in the next release.

#### **Using log and trace files**

The adapter components provide several levels of message logging and tracing. The connector uses the adapter framework to log error, informational, and trace messages. Error and informational messages are recorded in the log file, and trace messages and their corresponding trace levels (0 to 5) are recorded in a trace file. For details about logging and trace levels, see Chapter 6, "Error [handling,"](#page-52-0) on page [43.](#page-52-0)

You configure both the log and trace file names, as well as the trace level, in Connector Configurator. For details about this tool, see Appendix B, ["Connector](#page-74-0) [Configurator,"](#page-74-0) on page 65.

Error messages for ODA are logged into the trace file name specified for the ODA. If an incorrect trace file name is specified, then the messages are sent to the screen prompt where the ODA is running. Trace files and the trace level are configured in Business Object Designer. The process is described in ["Configuring](#page-29-0) the agent" on [page](#page-29-0) 20. The ODA trace levels are the same as the connector trace levels, defined in ["Tracing"](#page-53-0) on page 44.

# <span id="page-28-0"></span>**Chapter 4. Creating and modifying business objects**

This chapter describes the Object Discovery Agent (ODA) for JD Edwards OneWorld, and how to use it to generate business object definitions for the IBM WebSphere Business Integration Adapter for JD Edwards OneWorld.

This chapter contains the following sections:

- "Overview of the ODA for OneWorld"
- v "Generating business object definitions"
- v ["Uploading](#page-40-0) business object files" on page 31

#### **Overview of the ODA for OneWorld**

An ODA (Object Discovery Agent) enables you to generate business object definitions. A business object definition is a template for a business object. The ODA examines specified application objects, "discovers" the elements of those objects that correspond to business object attributes, and generates business object definitions to represent the information. Business Object Designer provides a graphical interface to access the Object Discovery Agent and to work with it interactively.

The Object Discovery Agent (ODA) for JD Edwards OneWorld generates business object definitions from the .jar files generated by GenJava. The Business Object Wizard automates the process of creating these definitions. You use the ODA to create business objects and Connector Configurator to configure the connector to support them. For information about Connector Configurator, see [Appendix](#page-74-0) B, "Connector [Configurator,"](#page-74-0) on page 65.

#### **Generating business object definitions**

This section describes how to use the JD Edwards OneWorld ODA in Business Object Designer to generate business object definitions. For information on launching and using Business Object Designer, see *IBM WebSphere Business Integration Adapters Business Object Development Guide*.

#### **Starting the ODA**

The ODA can be run from any machine that can mount the file system on which the metadata repository (that is, the IDL files) resides, using the start OneWorldODA.bat (NT/Windows 2000) or start OneWorldODA.sh (Unix) start file. This file contains start parameters, including the paths to certain required OneWorld and connector .jar files.

The ODA for OneWorld has a default name of OneWorldODA. The name can be changed by changing the value of the AGENTNAME variable in the start script (start\_OneWorldODA.bat).

To start the ODA, run this command:

start\_OneWorldODA

# <span id="page-29-0"></span>**Running Business Object Designer**

Business Object Designer provides a wizard that guides you through the steps to generate a business object definition using the ODA. The steps are as follows:

- "Selecting the agent"
- "Configuring the agent"
- ["Selecting](#page-31-0) a business object" on page 22
- ["Confirming](#page-32-0) object selection" on page 23

#### **Selecting the agent**

- 1. Start Business Object Designer.
- 2. Click **File > New Using ODA**. The *Business Object Wizard - Step 1 of 6 - Select Agent* screen appears.
- 3. Select the ODA/AGENTNAME (from the start\_OneWorldODA script) in the **Located agents** list and click **Next**. (You may have to click **Find Agents** if the desired agent is not listed.)

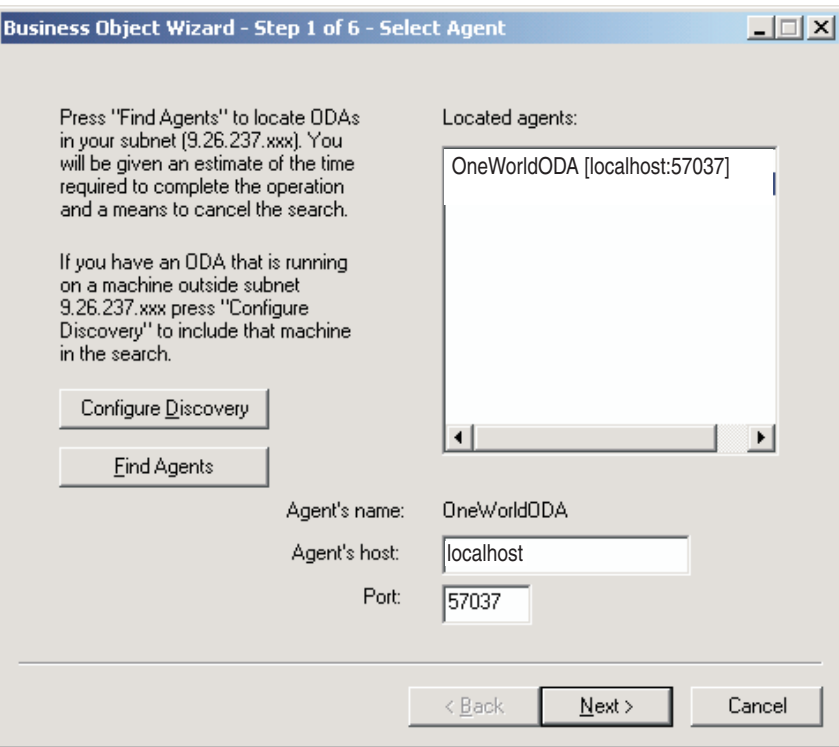

*Figure 5. Select Agent screen*

#### **Configuring the agent**

After you click **Next**, the *Business Object Wizard - Step 2 of 6 - Configure Agent* screen appears. [Figure](#page-30-0) 6 on page 21 illustrates this screen with sample values.

<span id="page-30-0"></span>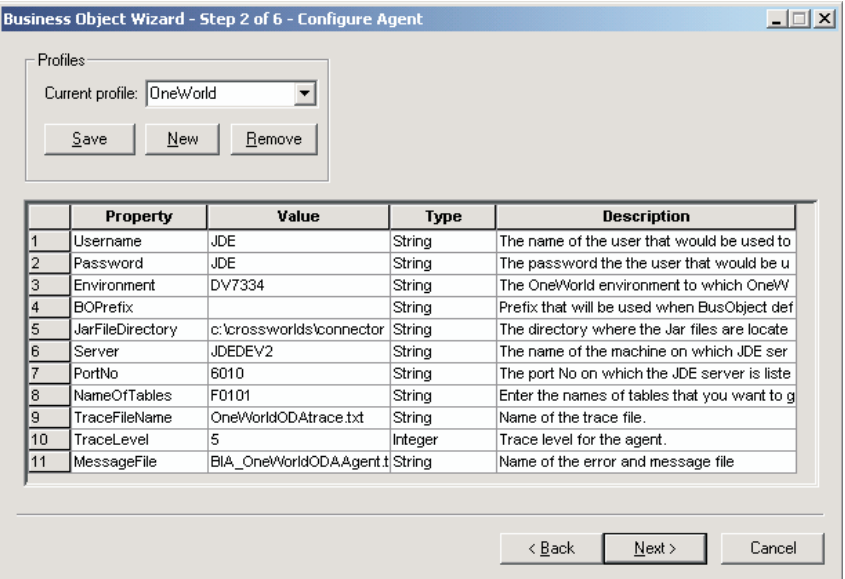

#### *Figure 6. Configure Agent screen*

The properties you set on this screen are described in Table 4. You can save all the values you enter on this screen to a profile. Instead of retyping the property data next time you run the ODA, you simply select a profile from the drop-down menu and re-use the saved values. You can save multiple profiles, each with a different set of specified values.

*Table 4. Configure Agent properties*

| Property name    | Default value | <b>Type</b>   | Description                                                                                                    |
|------------------|---------------|---------------|----------------------------------------------------------------------------------------------------|
| BOPrefix         | None          | <b>String</b> | The prefix that the ODA prepends to the<br>names of the business objects it generates.                                                                                                    |
| Environment      | None          | <b>String</b> | The environment that is used to connect to<br>OneWorld.                                                                                                    |
| JarFileDirectory | None          | <b>String</b> | (Required) The directory where the .jar<br>files are located. All the .jar files having<br>business functions that must be invoked<br>using the adapter must be placed in this<br>directory. |
| NameOfTables     | None          | String        | The names of the tables in OneWorld for<br>which business objects have to be<br>generated delimited by ;, for example,<br>F4211; f4210.                                                      |
| Password         | None          | String        | The password that is used to connect to<br>OneWorld.                                                                                                    |
| PortNo           | None          | <b>String</b> | The port number on which the JDE server<br>is running.                                                                                                    |
| Server           | None          | <b>String</b> | The machine name on which JDE is<br>running.                                                                                                    |
| TraceFileName    | None          | <b>String</b> | The name of the trace message file; for<br>example, OneWorldODAtrace.txt.                                                                                                    |

*Table 4. Configure Agent properties (continued)*

<span id="page-31-0"></span>

| Property name | Default value | <b>Type</b> | Description                                                                                                    |
|---------------|---------------|-------------|----------------------------------------------------------------------------------------------------|
| TraceLevel    | 5             | Integer     | (Required) The tracing level (from 0 to 5)<br>for the Agent. For details about tracing<br>levels, see "Tracing" on page 44.                                                                                                    |
| MessageFile   | None          | String      | (required) The name of the message file<br>that contains all the messages displayed by<br>the ODA. For OneWorld, the name of this<br>file is BIA OneWorldODAAgent.txt. If you do<br>not correctly specify the name of the<br>message file, the ODA will generate an<br>error. |
| UserName      | None          | String      | The username that is used to connect to<br>OneWorld.                                                                                                    |

- 1. Use the **New** and **Save** buttons in the Profiles group box any time you want the ODA to create a new profile. When you use the ODA again, you can select an existing profile.
- 2. Type the value of each property, as defined in [Table](#page-30-0) 4 on page 21.

**Note:** If you use a profile, the property values are filled in for you, though you can modify the values as needed. You can also save new values.

#### **Selecting a business object**

The *Business Object Wizard - Step 3 of 6 - Select Source* screen appears, as illustrated in [Figure](#page-32-0) 7 on page 23.

The following lists the rules associated with selecting objects for generation:

- v Selecting a parent object automatically selects the children objects for generation. If you select the parent object as well as the children, then only the children object that you select are generated.
- Selecting a child object without selecting its parent causes the child object, but not the parent, to be generated.
- All child business objects are generated with single cardinality containment relationships.
- v If a business object requires multiple cardinality behavior, then you must manually change the cardinality using Business Object Designer.
- The ODA does not mark the key fields of the business objects so you must manually mark the key fields in the business object before saving.
- You can select a .jar file for generation. This generates the definition of all the interface and business function business objects contained in the .jar file.

To determine which OneWorld objects listed on this screen are child objects of a high-level object, refer to the original GenJava file. You can also simply select all the OneWorld objects listed on this screen and generate their corresponding business objects. The resulting business objects will reflect the parent-child

<span id="page-32-0"></span>relationships.

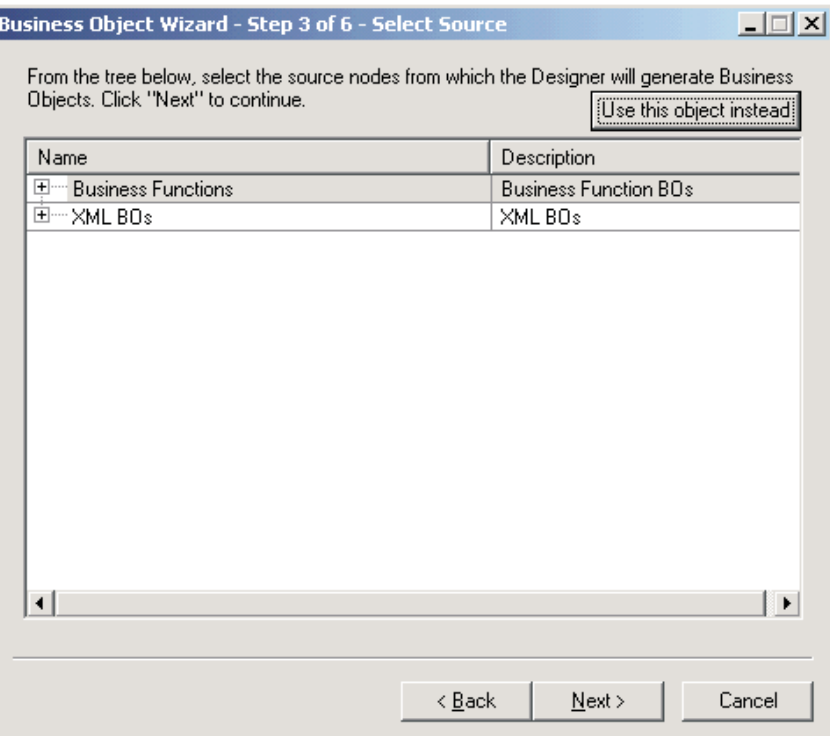

*Figure 7. Select Source screen*

The ODA displays two options as tree nodes, Business Functions and XML BOs. Clicking Business Functions displays the tree containing the OneWorld objects in the .jar files found under the directory specified against the JarFileDirectory configuration property. For information specific to Business Functions, see ["Source](#page-33-0) node [selection"](#page-33-0) on page 24

Clicking XML BOs displays the child tree nodes. These child tree nodes correspond to the names of the tables that were entered in the ODA properties window. From the tables listed, you can select which tables are generated. For information specific to XML BOs, see "XML [business](#page-36-0) objects" on page 27

You can choose objects from multiple .jar files for business object generation. To select the objects, use the Use This Object Instead button. The standard filter feature allows you to select a subset of child nodes of a tree.

- 1. If necessary, expand a OneWorld module to see a list of sub-objects.
- 2. Select the OneWorld objects that you want to use.
- 3. Click **Next**.

#### **Confirming object selection**

The *Business Object Wizard - Step 4 of 6 - Confirm source nodes for business object definitions* screen appears. It shows the objects that you selected.

For business objects generated by using the ODA, key fields must be manually marked in Business Object Designer before saving the business objects. The ODA does not mark any attributes as key fields. If you plan to map values from one business object to another business object, you must mark the foreign keys. When <span id="page-33-0"></span>the business object attribute needs a value from some other business object that has already been processed, the ASI tag, use attribute value, must be manually added to the attribute ASI.

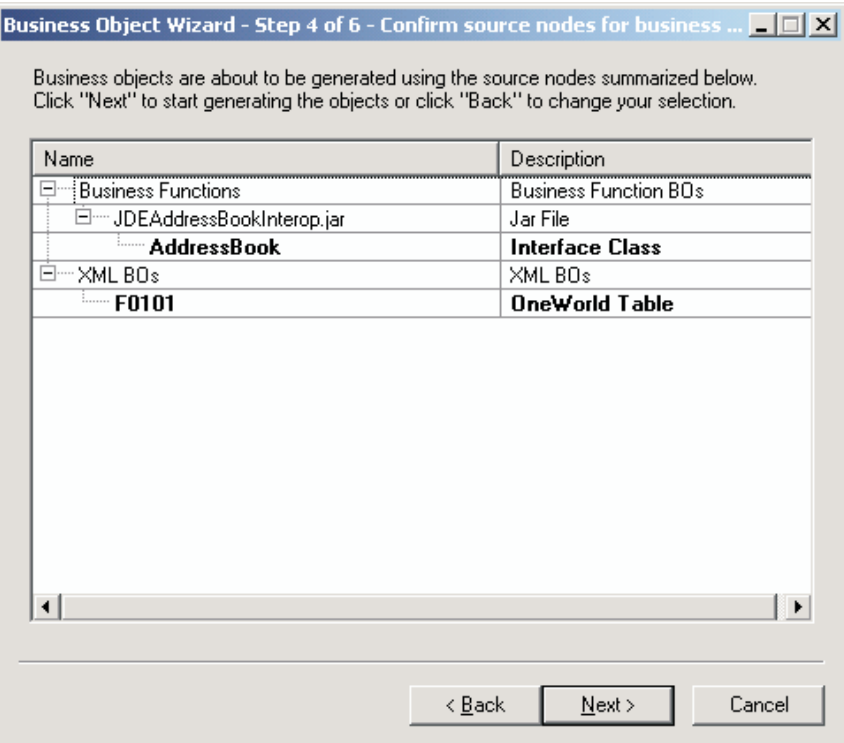

*Figure 8. Confirm source node screen*

Click **Back** to make changes or **Next** to confirm that the list is correct.

The *Business Object Wizard - Step 5 of 6 - Generating business objects...* screen appears with a message stating that the wizard is generating the business objects.

#### **Source node selection**

You can generate both business function business objects or XML List business objects in one run of the ODA. Parallel generation of both kinds of business objects is supported.

**Business functions:** If the business function business objects are being generated, the ODA will generate business objects for the OneWorld objects that you select by loading and introspecting all the selected classes. ODA uses the BOProperties window to get the user's configuration information for each OneWorld object.

There are two types of business object properties windows for business objects that map to interface classes. The first window, Capturing supports verbs to capture the supported verbs for all selected OneWorld objects. The second window, Capturing Method sequence for Verb ASI, captures the method sequence for each verb of each business object. For data structure business objects, one default verb is created, Execute, and this verb has no ASI.

OneWorld objects can have attributes and methods. The names of the business object definitions are derived from the OneWorld object names and appended with the business object prefix. If there are two business functions that use the same data structure class, the ODA generates multiple definitions with the same structure with the exception of a business function name in the business object ASI. The names of the business objects are incremental, starting with  $\_1$ ,  $\_2$ ... and so on. For example, if D0100033 is used by two functions, the business objects generated are D0100033, D0100033\_1.

#### **Get/Set Methods**

For the OneWorld data structure object, the get/set methods have corresponding business object attributes. The type of the attribute is stored in the ASI as type=<type> and the actual name of the attribute is stored in ASI as name=<name>. For a combination of get/set, only one attribute is generated. For example, if an attribute name is ID, the methods are getID() and setID(). In this case, the business object has one attribute with the name ID and ASI as getter=getID();setter=setID(), where type=int, and name=ID.

#### **Business function attributes**

An attribute is created for each business function defined in the OneWorld interface java class. For proper representation of business function call, the type of this attribute will be a child business object containing attributes representing input parameters of the business function call. The name of the attribute would be the name of the business function and the type would be the name of the data structure business object. The attribute has an ASI that holds the name of the business function using the tag bfn\_name=.

Business function parameters

The input parameters of a business function are represented as attributes. If the data type of a particular parameter is something that is unsupported by the WebSphere Business Integration format, they are represented as 'String'. Basically, the parameters are the variables defined in the data structure class. The ASI of a parameter stores the original data type value and name. For a list of supported parameters, see ["Business](#page-44-0) object attribute types" on page 35.

#### **Object types in OneWorld**

There are two types of java classes present in OneWorld jars generated using GenJava:

• Interface class file

The interface class files map to the library and an interface combination is defined in the iJDEScript file. The file has the signature for all the business functions as well as create<businessfunction>ParameterSet methods for the business functions that are imported in a specified interface.

If the file is as shown below:

```
login
library JDEAddressBook
   interface AddressBook
      import B0100031
      import B0100019
      import B0100032
      import B0100002
      import B0100033
build
logout
```
The class file for AddressBook.class would have method for B0100031 as well as Create<B0100031>ParameterSet. Where <B0100031> is the English text name of the business function.

• Data structure class file

The data structure class files maintain the get and set methods for all the parameters that are required as input for a specific business function.

*Business objects that map to interface classes:* You can specify business object information for business objects that map to interface classes. After you create a business object, you can specify the verbs that are valid for the object, the method sequence of a given verb on the object, the business object-level ASI, and the attribute-level ASI. This section describes how to specify this information, using the ODA with Business Object Designer. For a detailed description of these categories of information and what they mean for business object structure in the JD Edwards OneWorld connector, see Chapter 5, ["Understanding](#page-42-0) business objects," on page 33.

#### **Selecting verbs**

In Business Object Designer, if a selected business object maps to an interface object in OneWorld, the first screen that appears when you finish creating a business object and open it in a separate window is the *BO Properties - Select Verbs for component* screen. Figure 9 illustrates this screen for the AddressBook business object. For business objects that map the business functions of XML List, a single verb execute is created.

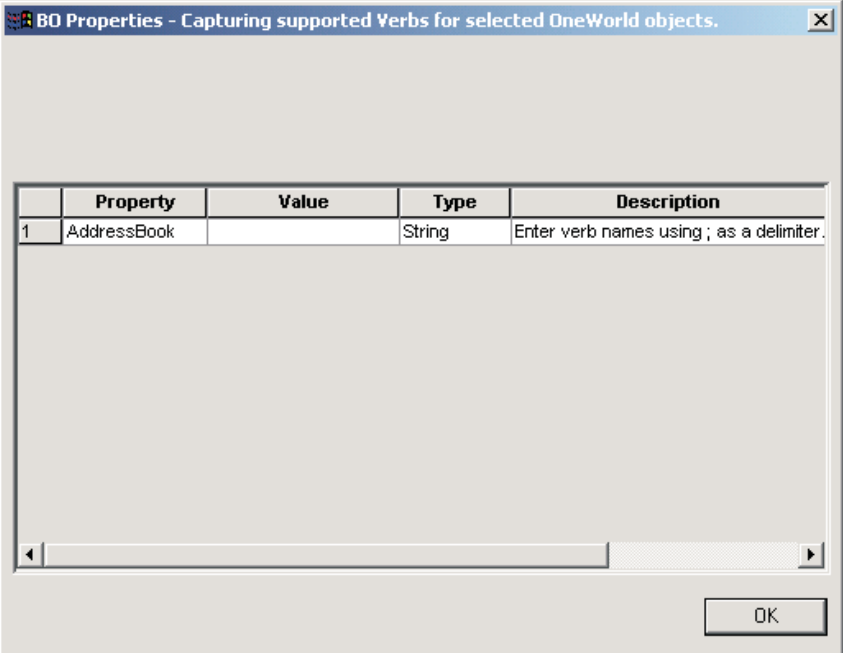

#### *Figure 9. Select verb for component screen*

On this screen, you can specify the verbs that the business objects supports. You can specify the verbs that you need for a specific business object by typing the verb names and delimiting them with a ;. The verb names must follow the naming convention as specified in the *Business Object Development Guide*.
The standard verbs used in WebSphere Business Integration are Create, Retrieve, Delete, and Update. For details about business object verb ASI for the OneWorld connector, see ["Verb](#page-47-0) ASI" on page 38.

#### **Specifying the verb ASI**

For each verb selected, a separate window appears where you specify the business function sequence that must be executed for the verb.

Figure 10 illustrates this screen for the Retrieve verb of the AddressBook business object under Business Functions, created in [Figure](#page-32-0) 7 on page 23 and [Figure](#page-33-0) 8 on [page](#page-33-0) 24.

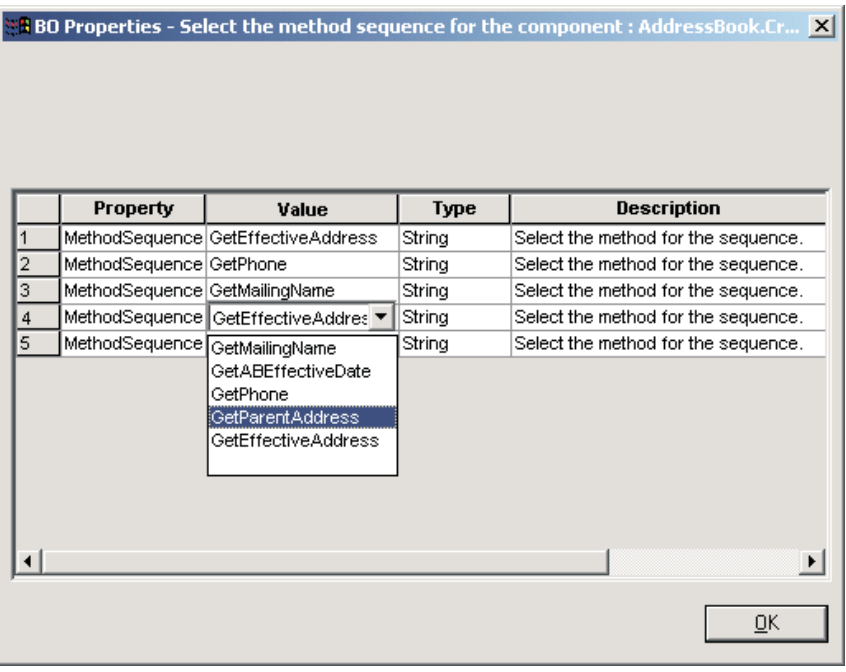

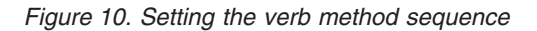

From the **Value** list for the MethodSequence property, you can select the method that you want the business object to execute first for the verb. In Figure 10, the method sequence is as follows:

- v The first method that will be executed in the sequence of methods for the Retrieve verb is GetEffectiveAddress.
- The second method in the sequence is GetPhone.
- The third method in the sequence is GetMailingName.

By specifying a business function sequence for the verb, you are creating the verb ASI that is associated with that verb. If necessary, this verb ASI can be modified later.

**XML business objects:** For each table that you select on the Confirm source node screen, seen [Figure](#page-33-0) 8 on page 24, subsequent properties windows are displayed to capture additional information.

There are three types of business object properties windows displayed for XML business objects:

- Table type: Captures the table type for all selected OneWorld tables.
- v Data selection: Allows you to select the where clause properties for each table.
- Data sequencing: Allows you to select the data sequencing for the query

#### **Table types**

The business object properties window displays the property names and property values. You can select the table type for each table. The drop-down menu allows single cardinality selection.

You can select from the following property values:

- OWTABLE
- OWVIEW
- FOREIGN TABLE
- TABLE CONVERSION

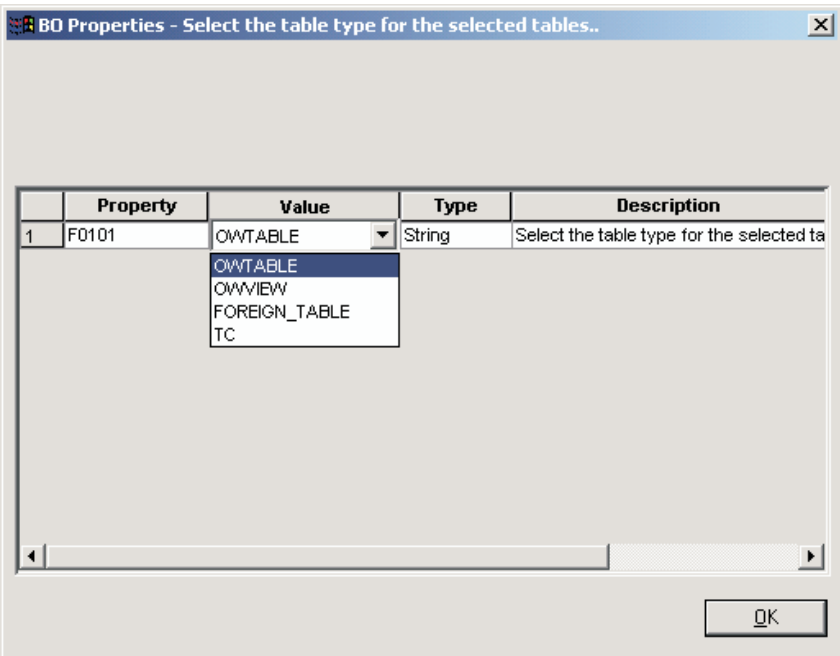

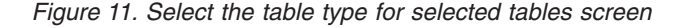

Once the table type is selected, the ODA invokes the GetTemplate API for each table. The ODA prepares the XML document for the GetTemplate call and passes it to OneWorld. The response XML document gives the list of columns that are present in the table. The business objects generated have all these columns displayed as attributes in the business object.

#### **Data selection**

This business objects properties window, seen in [Figure](#page-38-0) 12 on page 29, captures the where clause properties for the columns of each table. This window is displayed for each table. The property names are the names of columns in the table. The

<span id="page-38-0"></span>property values represent the where clause parameters that have to be used for a column. This is populated only for columns that are part of the where clause. The format of the value must be:

clause type=<ClauseType>; clause seq=<Clause Sequence>; operator\_type=<Operator Type>;

The <Clause Type> is either WHERE, AND or OR. The <Clause Seq> is a number representing the order in which the columns are added in the where clause. The <Operator Type> can be one of the following values:

- EQ (equal to)
- NE (Not equal to)
- LT (Less than)
- GT (greater than)
- v LE (less than or equal to)
- GE (greater than or equal to)

| <b>**</b> BO Properties - Prepare the where clause for table - F0101<br>$\vert x \vert$ |                        |                                                                     |    |  |
|-----------------------------------------------------------------------------------------|------------------------|---------------------------------------------------------------------|----|--|
|                                                                                         |                        |                                                                     |    |  |
|                                                                                         |                        |                                                                     |    |  |
|                                                                                         |                        |                                                                     |    |  |
|                                                                                         |                        |                                                                     |    |  |
|                                                                                         |                        |                                                                     |    |  |
|                                                                                         | <b>Property</b>        | Value                                                               |    |  |
| 1                                                                                       | AddressNumber          | clause_type={};clause_sequence={};operator_type={};list={};range={} | SI |  |
| $\overline{2}$                                                                          | <b>AlternateAddres</b> | clause_type={};clause_sequence={};operator_type={};list={};range={} | S) |  |
| 3                                                                                       | Taxid                  | clause_type={};clause_sequence={};operator_type={};list={};range={} | SI |  |
| 4                                                                                       | NameAlpha              | clause_type={};clause_sequence={};operator_type={};list={};range={} | SI |  |
| 5                                                                                       | DescripCompres         | clause_type={};clause_sequence={};operator_type={};list={};range={} | SI |  |
| 6                                                                                       | CostCenter             | clause_type={};clause_sequence={};operator_type={};list={};range={} | SI |  |
| 7                                                                                       | StandardIndustry       | clause_type={};clause_sequence={};operator_type={};list={};range={} | SI |  |
| 8                                                                                       | LanguagePrefere        | clause_type={};clause_sequence={};operator_type={};list={};range={} | SI |  |
| 9                                                                                       | AddressType1           | clause_type={};clause_sequence={};operator_type={};list={};range={} | SI |  |
| 10                                                                                      | CreditMessage          | clause_type={};clause_sequence={};operator_type={};list={};range={} | SI |  |
| 11                                                                                      | PersonCorporatio       | clause_type={};clause_sequence={};operator_type={};list={};range={} | SI |  |
| 12                                                                                      | AddressType2           | clause_type={};clause_sequence={};operator_type={};list={};range={} | 21 |  |
| $\blacktriangleleft$                                                                    |                        |                                                                     |    |  |
|                                                                                         |                        |                                                                     |    |  |
|                                                                                         |                        | ŪΚ                                                                  |    |  |

*Figure 12. Prepare the where clause for table screen*

#### **Data sequencing**

The data sequencing screen, seen in [Figure](#page-39-0) 13 on page 30, lists property names and allows you to select either ascending (ASCD) or descending (DSCD) sequencing order for a specific column from a drop-down menu.

Besides the type of sequencing, the adapter uses an ASI tag, sort\_order, to order the attributes when the ordering clause is prepared. This property is not added by ODA; you must manually add this property to the attribute ASI at the time you

<span id="page-39-0"></span>select the sorting property.

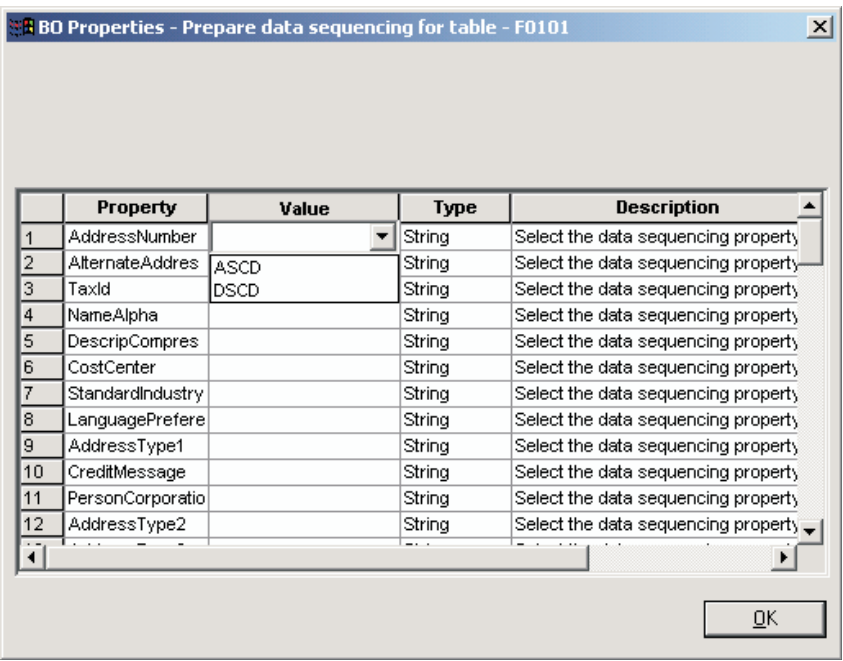

*Figure 13. Prepare data sequencing screen*

### **Opening the business objects in a separate window**

The *Business Object Wizard - Step 6 of 6 - Save business objects* screen appears with options to save a copy of the business objects to another file, to open the new business objects in another window, and to shut down the OneWorld ODA. If you choose to open the new business objects in another window, the Business Object Designer displays a window where you can modify the attributes for those

business objects.

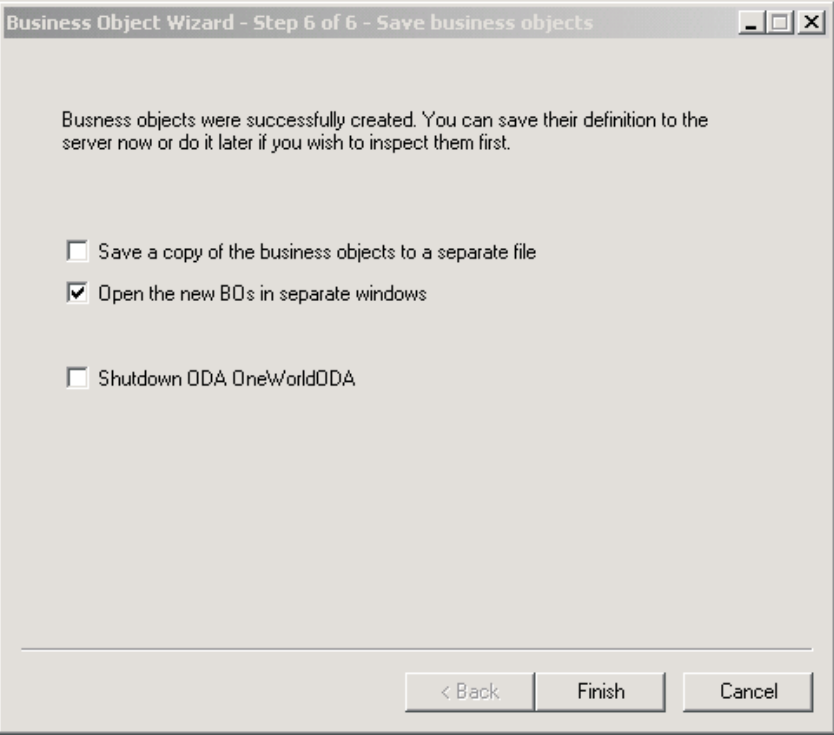

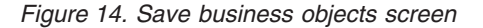

To open the business objects in separate window:

- 1. Select **Open the new BOs in separate windows**. A dialog box appears.
- 2. Click **Finish**. Each business object appears in a separate window where you can view and set the ASI information for the business objects and business object verbs you just created. For details, see ["Business](#page-35-0) objects that map to interface [classes"](#page-35-0) on page 26.

To save the business objects to a file (only after you a have specified a key for the parent-level business object):

- 1. Select **Save a copy of the business objects to a separate file**. A dialog box appears.
- 2. Enter the location in which you want the copy of the new business object definitions to be saved.

Business Object Designer saves the files to the specified location.

If you have finished working with the ODA, you can shut it down by selecting the check-box, Shutdown ODA JD Edwards OneWorld ODA before clicking **Finish**.

# **Uploading business object files**

The newly created business object definition files must be uploaded to the integration broker once they have been created. The process depends on whether you are running WebSphere InterChange Server, WebSphere MQ Integrator Broker, or WebSphere Application Server.

- v **WebSphere InterChange Server**: If you have saved your business object definition files to a local machine and need to upload them to the repository on the server, refer to the *Implementation Guide for WebSphere InterChange Server*.
- v **WebSphere MQ Integrator Broker**: You must export the business object definitions out of Business Object Designer and into the integration broker. For details, refer to *Implementing Adapters with WebSphere MQ Integrator Broker*
- v **WebSphere Application Server**: For details, see *Implementing Adapters with WebSphere Application Server*

# **Chapter 5. Understanding business objects**

This chapter describes the structure of business objects, how the adapter processes the business objects, and the assumptions the adapter makes about them.

The chapter contains the following sections:

- v "Defining metadata"
- v "Connector business object structure"
- "Sample business object [properties"](#page-49-0) on page 40
- ["Generating](#page-51-0) business objects" on page 42

### **Defining metadata**

The connector for JD Edwards OneWorld is metadata-driven. In the WebSphere business integration system, metadata is defined as application-specific information that describes a OneWorld application object's data structures. The metadata is used to construct business object definitions that the connector uses at runtime to build business objects.

After installing the connector, but before you can run it, you must create the business objects definitions. The business objects that the connector processes can have any name allowed by the integration broker. For information about naming conventions, see the *Naming Components Guide*.

A metadata-driven connector handles each business object that it supports according to the metadata encoded in the business object definition. This enables the connector to handle new or modified business object definitions without requiring modifications to the code. New objects are created in Business Object Designer, with or without the assistance of the ODA. To modify an existing object, use Business Object Designer directly (the ODA cannot be used to modify an existing business object).

Application-specific metadata includes the structure of the business object and the settings of its attribute properties. Actual data values for each business object are conveyed in message objects at run time.

The connector makes assumptions about the structure of its supported business objects, the relationships between parent and child business objects, and the format of the data. Therefore, it is important that the structure of the business object exactly mirror the structure defined for the corresponding JD Edwards OneWorld object or the adapter will not be able to process business objects correctly.

If you need to make changes to the business object structure, make them to the corresponding object in OneWorld and then run GenJava to create .jar files that can be used as an input into the ODA.

For more information on modifying business object definitions, see *WebSphere Business Integration Adapters Business Object Development Guide.*

### **Connector business object structure**

Each OneWorld object has a corresponding business object.

The business objects for the JD Edwards OneWorld adapter can be of two types to support the Java APIs as well as the XMLList APIs from OneWorld.

## **Business function business objects**

The business objects that are processed using Java APIs have a type=BFN tag in the business object ASI that distinguishes them from XML List business objects. Within the business objects that are used for Java APIs, there are two types of business objects: one type that maps to the Interface class and another type that maps to a business function class. The business objects that map to the Interface class have ASI as follows:

type=BFN;class\_name=com.JD Edwards.interop.AddressBook.JDEAddressBook

The business objects that are processed using Java APIs have a type=BFN tag in the business object ASI that distinguishes them from XML List business objects. Within the business objects that are used for Java APIs, there are two types of business objects: one type that maps to the Interface class and another type that maps to a business function class. The business objects that map to the Interface class have ASI as follows:

type=BFN;class\_name=com.JD Edwards.interop.AddressBook.JDEAddressBook

All the business functions present in the class JDEAddressBook and present in the .jar file generated by GenJava are represented as child business objects to the main business object. All the child business objects for a top-level business object must map to business functions that can be access through one username and password. If a specific business function has a different username/password access, then that must be part of a separate business object hierarchy that has access to that username/password. Refer to "Business [functions"](#page-44-0) on page 35 for further details on how to define special access permissions for a business object.

Each data structure class present in the .jar file, generated from GenJava, maps to the corresponding business object. For example, in the JDEAddressBook example, the data structure names are:

D0100031 D0100019 D0100032 D0100002 D0100033

And, they map to business functions and child business objects created for B0100031, B0100019, etc.

The ASI for the above business objects has a tag for name= where the value is the name of the data structure. It also has a tag, bfn\_name=, for the name of the business function that corresponds to these business objects.

The name of the attribute maps to the name of the method that is represented by the business object. For example, if the data structure is D0100033, the name of the attribute in the AddressBook business object would be GetEffectiveAddress. The ASI at this attribute level would give the name of the method using the ASI tag bfn name=.

### **Attributes**

For each attribute present in the Data Structure class, a corresponding business object attribute is generated in the business function business object. The ASI for the attribute holds information about its type and name in OneWorld. For example, <span id="page-44-0"></span>if the attribute type is JDEDate, then the ASI holds name=EffectiveDate;type=JDEDate. Besides some simple types of attributes, OneWorld supports two proprietary data types, JDEDate and JDEMathNumeric.

### **JDEDate**

The following methods are available in this OneWorld Java class:

- JDEDate() constructor
- GetDay() returns the day of the date
- GetMonth $()$  returns the month of the date.
- GetYear() returns the year of the date.
- SetDay(short)  $-$  set the day of the date
- SetMonth(short)  $-$  set the month of the date
- SetYear(short)  $-$  set the year of the date

The values for attributes that map to OneWorld date fields are specified in the format MM/DD/YYYY. The adapter parses this string value and calls OneWorld APIs on the JDEDate object to set values for the day, month, and year. If the data from OneWorld has to be set in the business object, it uses the get methods to set value in the attribute.

## **JDEMathNumeric**

The following methods are present in the JDEMathNumeric class:

- GetValue() returns the value as a String, for example,  $12345.6789$
- SetValue() sets the value from a String, for example  $12345.6789"$

### **Business object attribute types**

The following table lists the data types supported by OneWorld and the corresponding type in a WebSphere Business Integration business object.

| OneWorld type  | <b>Business object</b><br>attribute type | <b>ASI</b>          |
|----------------|------------------------------------------|---------------------|
| JDEDate        | Date                                     | type=JDEDate        |
| JDEMathNumeric | Integer                                  | type=JDEMathNumeric |
| int            | Integer                                  | type=int            |
| boolean        | Boolean                                  | type=boolean        |
| char           | <b>String</b>                            | type=char           |
| String         | <b>String</b>                            | type=String         |
| short          | Integer                                  | type short          |
| float          | Float                                    | type=float          |
| double         | Double                                   | type=double         |
| byte           | String                                   | type=byte           |
| long           | Integer                                  | type=long           |

*Table 5. Business object attribute types*

# **Business functions**

The OneWorld connector invokes all of the business functions in one doVerbFor() call in one transaction. If one of them fails, all of them will be rolled back. All the business functions within one business object execution must have access permissions from a single user. The user can be one that is created for the adapter and is maintained as a connection pool or it can be a specific user. You can specify a user for a business object by using a child business object of single cardinality with the type ACCESS\_LEVEL.

For proper representation of business function calls, the business function is modeled as a child business object containing attributes that represent data structure variables.

The adapter supports the business objects that map to business functions to be executed independently. For all such business objects, the ASI contains the information required to execute the business function, for example, business function name, and the name for the data structure. The ASI for a business function business object, as above, can be represented as follows:

bfn\_name=getEffectiveAddress type=BFN name=com.JD Edwards.interop.D0100031

# **XML business object functions**

The XML business objects map to the OneWorld table. The business object attributes map to the columns of the table.

If the components have columns with the same name, the ODA generates unique attribute names by appending them with ″\_″ followed by a number. For example, if the field, AddressNumber, appears multiple times, the attributes generated will have names AddressNumber, AddressNumber\_1, AddressNumber\_2 and so on. The maximum length of the attribute is set, based on what is returned from the getTemplate() API call.

# **Custom business functions**

The following custom business functions are included and required for implementation of event notification in the adapter:

- Retrieve WBIAEvents The name of the business function that retrieves the records from the IBM events table.
- Update WBIAEvents The name of the business function that updates the records from the IBM events table.
- Delete WBIAEvents The name of the business function that deletes the records from the IBM events table.
- Archive WBIAEvents The name of the business function that archives the records from the IBM events table to the archive table.
- Recover\_WBIAEvents The name of the business function that retrieves the IN\_PROGRESS events and changes the status to READY\_FOR\_POLL.

### **Events business object structure**

The following table details the event notification features supported by the connector.

*Table 6. Event table structure*

| Columns      | Description                                                                                                    |  |
|--------------|----------------------------------------------------------------------------------------------------|--|
| OBJ_KEY      | The unique identifier that identifies the business object row for<br>which the event was created. If there are multiple attributes in a<br>business object that make a key then the values are name value<br>pairs delimited by ";"                                                                                                    |  |
|              | If the business object is of type business function, then the object<br>key should be as follows: DS0013keyattr1=123;<br>DS0013keyattr2=124. If the verb ASI for the retrieve verb<br>specifies multiple business functions, you might need to set<br>multiple key fields. That is supported since the adapter is using<br>the data structure name along with the attribute name, for<br>example, D0013.attr1=123;D0012.attr1=345. |  |
| OBJ_NAME     | OneWorld business object for which the event was detected.                                                                                                    |  |
| OBJ VERB     | Verb for the event.                                                                                                    |  |
| EVT_PRIORITY | Event priority.                                                                                                    |  |
| EVT_STATUS   | Event status. Initially set to READY_FOR_POLL.                                                                                                    |  |
| EVT_DESC     | Any comment associated with the event.                                                                                                    |  |
| EVENT_ID     | Unique ID of the event row.                                                                                                    |  |
| ADAPTER_ID   | Identifies the connection in a multiple connector configuration.                                                                                                    |  |
| EVT_TIME     | Event creation timestamp.                                                                                                    |  |
| ROW_ID       | Archive record ID, generated by OneWorld.                                                                                                    |  |
| PROC TIME    | Event processing timestamp.                                                                                                    |  |

# **Application-specific information for business functions**

Application-specific information for business functions provides the connector with application-dependent instructions on how to process business objects. If you extend or modify a business object definition, you must make sure that the application-specific information in the definition matches the syntax that the connector expects.

Application-specific information can be specified for the overall business object as well as for each business object attribute.

### **Business object-level ASI**

Object-level ASI provides fundamental information about the nature of a business object and the objects it contains. Business object ASI is in name-value pairs. Business objects that represent interface objects recognize the following ASI names:

- type=BFN if the adapter invokes a business function.
- class name=com.JD Edwards.interop.AddressBook, which is the name of the interface class.

Business objects map to business functions that are executed individually. For business objects that represent business functions, the adapter recognizes the following names:

- type=BFN if the adapter invokes a business function
- bfn\_name=getEffectiveAddress
- v name=com.JD Edwards.interop.D0100031, which is the name of the structure class.

### <span id="page-47-0"></span>**Verb ASI**

For business objects that map to the Interface class, the Verb ASI contains a sequence of attribute names that map to business functions for the OneWorld BO Handler to call. The adapter invokes business functions in the sequence specified by the Verb ASI.

For business objects that map to business functions, the Verb ASI is blank.

### **Attribute-level ASI**

The business objects that map to business functions have attributes that map to the get<Attr>/set<Attr> method combinations of the data structure class. The connector takes this data structure object as an input parameter when the function is invoked. For all such attributes, ASI stores the type of the attribute as type=<type> and the actual name of the attribute as name=<name>. The adapter generates only one attribute for a combination of get/set. For example, if an attribute name is ID, the methods would be getID() and setID(). The business object would have one attribute with name ID and ASI as getter=getID();setter=setID(), type=int, name=ID.

Table 7 describes the ASI for non-method attributes.

| Attribute       | Description                                                                                                    |
|-----------------|----------------------------------------------------------------------------------------------------|
| Name            | Specifies the business object field name                                                                                     |
| Type            | Specifies the business object field type                                                                                     |
| MaxLength       | 255 characters, by default                                                                                                   |
| IsKey           | Set to false.                                                                                                    |
| IsForeignKey    | Set to false.                                                                                                    |
| IsRequired      | Set to false. Set to true if the field is mandatory.                                                                         |
| AppSpecificInfo | This attribute is formatted as follows:<br>name=; type=; use attribute value=busobj.attrname(optional);<br>getter=; setter=; |
| DefaultValue    | None                                                                                                    |

*Table 7. Attribute-level ASI for non-method attributes*

Table 8 describes the ASI for non-method attributes.

*Table 8. Attribute-level ASI for method attributes*

| Attribute       | Description                                                      |
|-----------------|------------------------------------------------------------------|
| Name            | Specifies the business object field name                         |
| Type            | Specifies the business object field type                         |
| Relationship    | If the child is a container attribute, this is set to Container. |
| IsKey           | Set to false.                                                    |
| IsForeignKey    | Set to false.                                                    |
| IsRequired      | Set to false.                                                    |
| AppSpecificInfo | None                                                             |
| Cardinality     | 1                                                                |

# **Application-specific information for XML business object functions**

Application-specific information for XML business object functions provides the connector with application-dependent instructions on how to process XML business object functions. If you extend or modify an XML business object definition, you must make sure that the application-specific information in the definition matches the syntax that the connector expects.

Application-specific information can be specified for the overall business object as well as for each business object attribute.

### **Business object-level ASI**

The business object ASI is type=XMLList. If the table type is not TABLE\_CONVERSION, the following ASI must be present:

- v TN=<table name>: The name of the table from which data has to be fetched.
- TABLE TYPE=<table type>: The type of the table.

The table type can be one of the following:

- OWTABLE
- OWVIEW
- FOREIGN\_TABLE

### **Verb ASI**

This property is not used for XML business objects.

### **Attribute-level ASI**

The attributes of the business objects map to specific columns of a table.

The following ASI are set for the following attributes:

- alias=<column name>: The alias of the column that is being fetched.
- Name=<column name>: The name of the column in the component.
- type=<type>: The data type, this property would be used in preparing the where clause.
- v operator\_type=<Type of operand>. For example, GT, LT. This value is used in comparing the values when the where clause is executed.
- table=<table name>: The name of the table to which the column belongs. This ASI is used only when data is fetched from a table conversion process.
- clause\_type
- clause\_seq
- sorting
- v sorting=<ASCD, DESD>: If the value is ASCD the data sequencing uses ascending for this column, if the value is DESD it uses descending for this column.

# **Business object handler**

The generic OneWorld business object handler handles processes that might call a set of business functions on components that are exposed through OneWorld components. It can also fetch data from OneWorld tables using the XML List feature of OneWorld. When a new business object enters the business object handler, it reads the business object ASI to determine if the adapter should invoke a business function or if it should create an XML document for XML List. The ASI tag type specifies the type of call. If type=BFN, then the adapter passes the call to

the business function invoker that instantiates OneWorld Java objects and invokes business functions. If the ASI has type=XMLList, then the adapter generates the XML document for the CreateList API.

# <span id="page-49-0"></span>**Sample business object properties**

This section provides an example of a WebSphere business integration business object. The corresponding OneWorld class and Java class are also provided to illustrate the mapping across the three constructs. Note that business objects inherit their names from the matching OneWorld application objects.

The samples provided in this section are as follows:

- "Sample GenJava script file"
- v ["Business](#page-50-0) object structure for the above example" on page 41

## **Sample GenJava script file**

OneWorld provides a utility, GenJava, that generates Java wrappers for the business functions running as part of the OneWorld server. GenJava requires a script file, written using iJDEScript. The following example uses the script file, AddressBook.cmd. AddressBook.cmd specifies the library and the interface to which the set of business functions is modularized.

Once GenJava is executed, it creates Java class files for all the interface classes and associated data structures. GenJava compiles the generated Java files, generates Java docs, and packages them into two .jar files, one for Java classes and one for Java doc. The below sample renders AddressBookInterop.jar and AddressBookInteropDoc.jar files.

To execute the following sample, type the following from the command line: GenJava /UserID JDE /Password JDE /Environment JDETest /cmd AddressBook.cmd

There are options available for running GenJava. GenJava is present in the <INSTALL>\system\bin32 folder.

```
Please refer to the section on Running GenJava in the Interoperability Guide,
provided by OneWorld. The sample GenJava script file is shown below:
# This example creates a library whose name is derived from an input parameter
# (library) if one is specified. A default value is used otherwise.
define library JDEAddressBook
login
library JDEAddressBook
   interface AddressBook
     import B0100031
      import B0100019
      import B0100032
      import B0100002
      import B0100033
build
logout
```
While preparing this script, consider the mapping of the Interface class to a business object in WebSphere Business Integration Adapter and relate the business functions as method sequences that are required for performing the intended actions for a verb. For example, if a business object is a SalesOrder business object, then the interface SalesOrder in the script file must include all the business

<span id="page-50-0"></span>functions that it needs to perform actions on the SalesOrder object through WebSphere Business Integration Adapter. The sequence of method execution for each verb is accomplished by populating the verb ASI for the business object. You must be able to do this in the business object generation process using the ODA. You can also edit the verb ASI using Business Object Designer after the business objects have been generated.

# **Business object structure for the above example**

The following figure shows the business object structure for the above example in Business Object Designer.

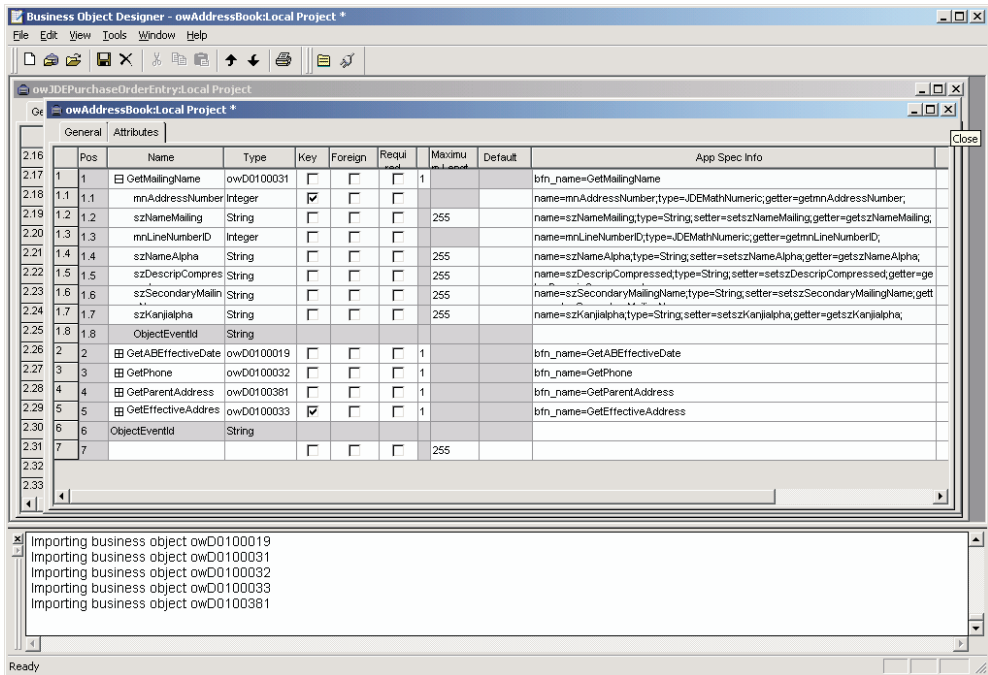

*Figure 15. Business object structure for the AddressBook example*

This section explains the business object structure for the AddressBook example, in the following sections:

# **AddressBook**

Name AddressBook ASI (type=BFN; class\_name=com.JD Edwards.interop.AddressBook)

# **Attributes**

The AddressBook business object includes the following objects:

- GetMailingName (Object)
- GetABEffectiveDate (Object)
- GetPhone (Object)
- GetParentAddress (Object)
- GetEffectiveAddress (Object)

### **Verb ASI**

The Verb ASI uses the following Retrieve and RetrieveDetails objects:

• Retrieve — GetEffectiveAddress

• RetrieveDetails — GetPhone; GetMailingName

# <span id="page-51-0"></span>**D0100033**

```
Name D0100033
ASI (type=BFN;
class name=com.JD Edwards.interop.jdeaddressbook.D0100033;
bfn name=GetEffectiveAddress)
```
### **Attributes**

The D0100033 business object includes the following objects:

```
• mnAddressNumber (Integer)
  (ASI) type = JDEMathNumeric; name = m_mnAddressNumber;
  use attribute value=;getter=getmnAddressNumber;setter=;
```

```
• jdDateBeginningEffective (Date)
  (ASI) type = JDEDate; name = m mnAddressNumber;
 use attribute value=;getter=getjdDateBeginningEffective;
  setter=setjdDateBeginningEffective;
```
### **Verb ASI**

None.

# **Generating business objects**

Each time an event occurs during run time, a OneWorld application sends a message object containing object-level data and information about the type of transaction. The connector maps this data to the corresponding business object definition, to create an application-specific business object. The connector sends these business objects on to the integration broker for processing. It also receives business objects back from the integration broker, which it passes back to the OneWorld application.

**Note:** If the object model in the OneWorld application is changed, use the ODA to create a new definition. If the business object definitions in the integration broker repository do not exactly match the data that the OneWorld application sends, the connector is not able to create a business object and the transaction fails.

Business Object Designer provides a graphical interface that enables you to create and modify business object definitions for use at run time. For details, see Chapter 4, "Creating and [modifying](#page-28-0) business objects," on page 19.

# **Chapter 6. Error handling**

This chapter describes how the adapter for JD Edwards OneWorld handles errors. The adapter generates logging and tracing messages. This chapter describes these messages. The chapter contains the following sections:

- v "Error handling"
- ["Logging"](#page-53-0) on page 44
- ["Tracing"](#page-53-0) on page 44

## **Error handling**

This section describes error handling for the OneWorld adapter and the OneWorld ODA.

### **Adapter**

The adapter throws the following three types of exceptions when it executes a business function in OneWorld:

- $\cdot$  Fatal
- Recoverable
- Reject

#### **Fatal**

FatalException class conditions require manual intervention. The adapter catches fatal exception conditions and writes the text of the exception in the ReturnStatusDescriptor string. The returned status is FAIL.

#### **Recoverable**

In the case of a recoverable error, the adapter tries to perform the execution of the business function again. If the Recoverable exception is thrown again, the adapter writes the text of the exception in the ReturnStatusDescriptor string. The returned status is FAIL. If the second try is successful, the returned status is VALCHANGED.

#### **Reject**

In the case of a Reject exception, the return value determines if it is an error or a warning. The possible values are as follows:

- v Successful=0—This status would not be returned if an exception is raised.
- Warning=1—The adapter populates the ReturnStatusDescriptor with the exception message and returns a status of VALCHANGED.
- v Error=2—The adapter populates the ReturnStatusDescriptor with the exception message and the returns a status of FAIL.

For XMLList business object processing, the response XML document contains the error codes and error strings in case of errors. The adapter writes the error codes and error strings in the ReturnStatusDescriptor and returns a status of FAIL.

# **ODA**

The OneWorld ODA throws an exception in the following scenarios:

- v If the path specified for the .jar file does not exist or cannot be accessed
- v If the .jar file is corrupt or cannot be accessed

<span id="page-53-0"></span>• If the .jar file is empty

ODK properties define the trace file name and trace level. The ODK wizard manages these two properties. The trace file can be found in the OneWorld folder of the Crossworlds/ODA folder. The default name of the file is OneWorldODAtrace.txt. The message file containing the error and trace messages has the following naming convention:

BIA\_<ODAAgentName>Agent.txt

ODAAgentName is the value from the variable of the same name found in the start file for the ODA. If you change the value of the ODAAgentName variable, then you must also change the message file name. The error and trace message file is in the ODA messages folder.

See *Tracing Exceptions and Messages* in the *Business Object Development Guide* for more information on the trace file and the message file.

# **Logging**

All messages are read from the message files BIA\_<*ODAAgentName*>Agent.txt for the ODA and BIA OneWorldAdapter.txt for the adapter.

# **Tracing**

Tracing is an optional debugging feature you can turn on to closely follow connector behavior. Trace messages, by default, are written to STDOUT. For more on configuring trace messages, see the connector configuration properties in ["Using](#page-27-0) log and trace files" on page 18. For more information on tracing, including how to enable and set it, see the *Connector Development Guide*.

Table 9 lists the recommended content for connector tracing message levels.

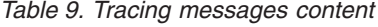

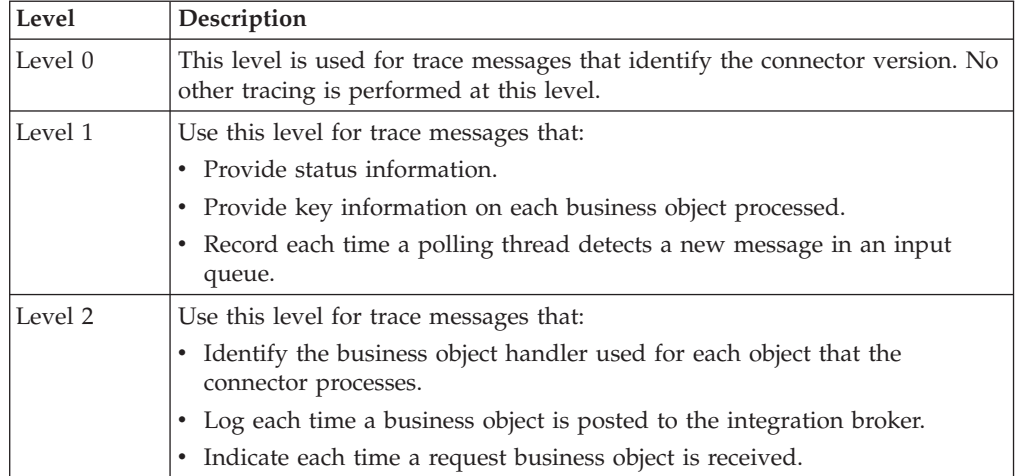

*Table 9. Tracing messages content (continued)*

| Level   | Description                                                                                                    |
|---------|----------------------------------------------------------------------------------------------------|
| Level 3 | Use this level for trace messages that:                                                                                                    |
|         | • Identify the sub-objects being processed, if applicable. These messages<br>appear when the connector has encountered a foreign key in a business<br>object or when the connector sets a foreign key in a business object.                                                                                                    |
|         | • Relate to business object processing. Examples of this include finding a<br>match between business objects, or finding a business object in an array<br>of child business objects.                                                                                                    |
| Level 4 | Use this level for trace messages that:                                                                                                    |
|         | • Identify application-specific information. Examples of this include the<br>values returned by the methods that process the application-specific<br>information fields in business objects.                                                                                                    |
|         | • Identify when the connector enters or exits a function. These messages<br>help trace the process flow of the connector.                                                                                                    |
|         | • Record any thread-specific processing. For example, if the connector<br>spawns multiple threads, a message logs the creation of each new thread.                                                                                                    |
| Level 5 | Use this level for trace messages that:                                                                                                    |
|         | • Indicate connector initialization. This type of message can include, for<br>example, the value of each connector configurator property that has been<br>retrieved from the broker.                                                                                                    |
|         | • Detail the status of each thread that the connector spawns while it is<br>running.                                                                                                    |
|         | Represent statements executed in the application. The connector log file<br>٠<br>contains all statements executed in the target application and the value of<br>any variables that are substituted, where applicable.                                                                                                    |
|         | • Record business object dumps. The connector should output a text<br>representation of a business object before it begins processing (showing<br>the object that the connector receives from the collaboration) as well as<br>after it finishes processing the object (showing the object that the<br>connector returns to the collaboration). |

# **Appendix A. Standard configuration properties for connectors**

This appendix describes the standard configuration properties for the connector component of WebSphere Business Integration adapters. The information covers connectors running on the following integration brokers:

- WebSphere InterChange Server (ICS)
- WebSphere MQ Integrator, WebSphere MQ Integrator Broker, and WebSphere Business Integration Message Broker, collectively referred to as the WebSphere Message Brokers (WMQI).
- WebSphere Application Server (WAS)

Not every connector makes use of all these standard properties. When you select an integration broker from Connector Configurator, you will see a list of the standard properties that you need to configure for your adapter running with that broker.

For information about properties specific to the connector, see the relevant adapter user guide.

**Note:** In this document, backslashes (\) are used as the convention for directory paths. For UNIX installations, substitute slashes (/) for backslashes and follow the conventions for each operating system.

# **New and deleted properties**

These standard properties have been added in this release.

#### **New properties**

• XMLNameSpaceFormat

#### **Deleted properties**

• RestartCount

# **Configuring standard connector properties**

Adapter connectors have two types of configuration properties:

- Standard configuration properties
- Connector-specific configuration properties

This section describes the standard configuration properties. For information on configuration properties specific to a connector, see its adapter user guide.

# **Using Connector Configurator**

You configure connector properties from Connector Configurator, which you access from System Manager. For more information on using Connector Configurator, refer to the sections on Connector Configurator in this guide.

**Note:** Connector Configurator and System Manager run only on the Windows system. If you are running the connector on a UNIX system, you must have a Windows machine with these tools installed. To set connector properties

for a connector that runs on UNIX, you must start up System Manager on the Windows machine, connect to the UNIX integration broker, and bring up Connector Configurator for the connector.

# **Setting and updating property values**

The default length of a property field is 255 characters.

The connector uses the following order to determine a property's value (where the highest number overrides other values):

- 1. Default
- 2. Repository (only if WebSphere InterChange Server is the integration broker)
- 3. Local configuration file
- 4. Command line

A connector obtains its configuration values at startup. If you change the value of one or more connector properties during a run-time session, the property's **Update Method** determines how the change takes effect. There are four different update methods for standard connector properties:

v **Dynamic**

The change takes effect immediately after it is saved in System Manager. If the connector is working in stand-alone mode (independently of System Manager), for example with one of the WebSphere message brokers, you can only change properties through the configuration file. In this case, a dynamic update is not possible.

#### v **Agent restart (ICS only)**

The change takes effect only after you stop and restart the application-specific component.

#### v **Component restart**

The change takes effect only after the connector is stopped and then restarted in System Manager. You do not need to stop and restart the application-specific component or the integration broker.

v **Server restart**

The change takes effect only after you stop and restart the application-specific component and the integration broker.

To determine how a specific property is updated, refer to the **Update Method** column in the Connector Configurator window, or see the Update Method column in [Table](#page-58-0) 10 on page 49 below.

# **Summary of standard properties**

[Table](#page-58-0) 10 on page 49 provides a quick reference to the standard connector configuration properties. Not all the connectors make use of all these properties, and property settings may differ from integration broker to integration broker, as standard property dependencies are based on RepositoryDirectory.

You must set the values of some of these properties before running the connector. See the following section for an explanation of each property.

**Note:** In the ″Notes" column in [Table](#page-58-0) 10 on page 49, the phrase "Repository directory is REMOTE" indicates that the broker is the InterChange Server. When the broker is WMQI or WAS, the repository directory is set to LOCAL

<span id="page-58-0"></span>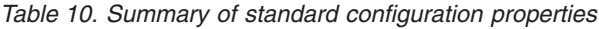

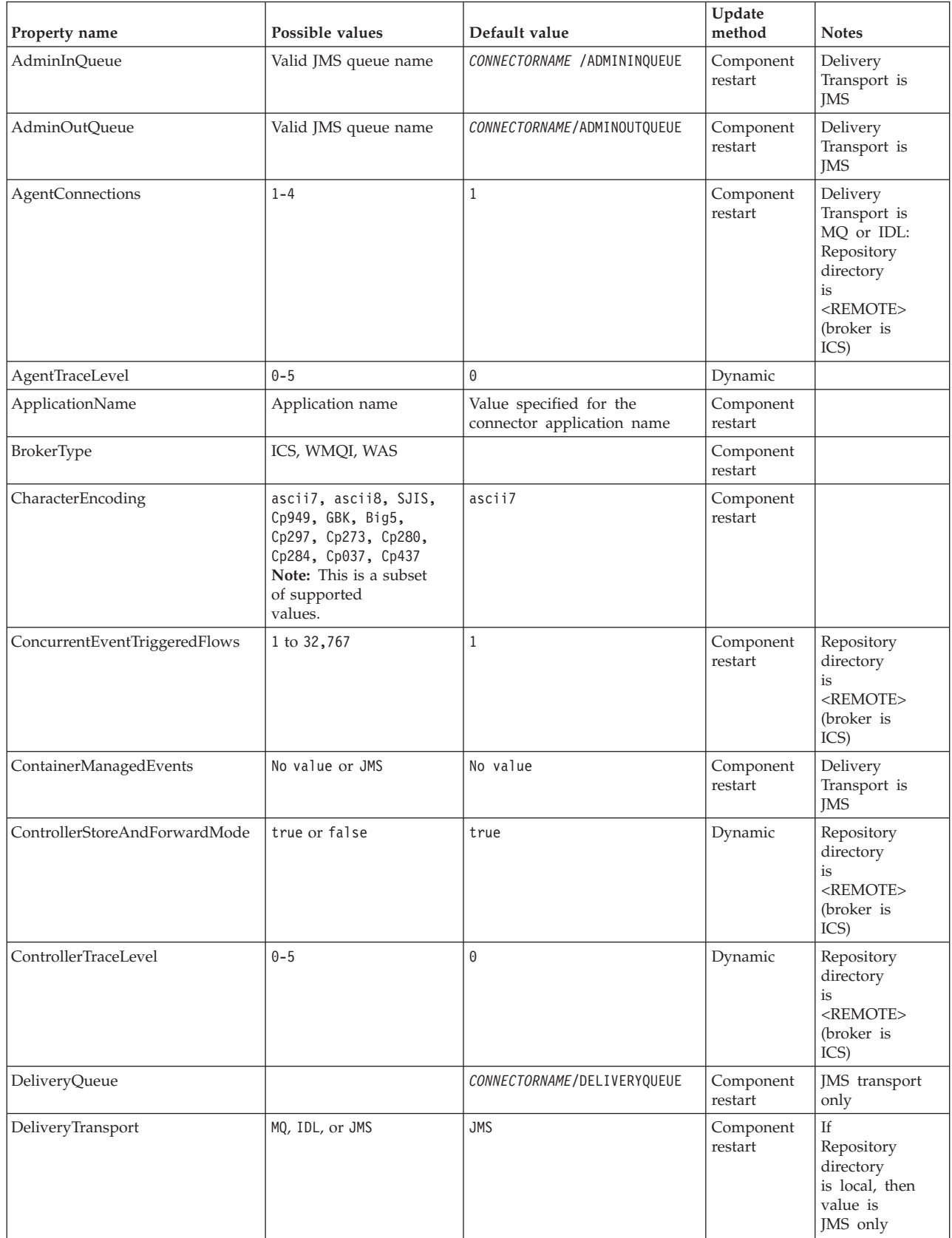

*Table 10. Summary of standard configuration properties (continued)*

| Property name             | Possible values                                                                                                    | Default value                                 | Update<br>method     | <b>Notes</b>                                                                  |
|---------------------------|----------------------------------------------------------------------------------------------------|-----------------------------------------------|----------------------|-------------------------------------------------------------------------------|
| DuplicateEventElimination | true or false                                                                                                    | false                                         | Component<br>restart | JMS transport<br>only: Container<br>Managed Events<br>must be<br>$<$ NONE $>$ |
| FaultQueue                |                                                                                                    | CONNECTORNAME/FAULTQUEUE                      | Component<br>restart | <b>JMS</b><br>transport<br>only                                               |
| jms.FactoryClassName      | CxCommon.Messaging.jms<br>.IBMMQSeriesFactory or<br>CxCommon.Messaging<br>.jms.SonicMQFactory<br>or any Java class name                    | CxCommon.Messaging.<br>jms.IBMMQSeriesFactory | Component<br>restart | JMS transport<br>only                                                         |
| jms.MessageBrokerName     | If FactoryClassName is<br>IBM, use<br>crossworlds.queue.<br>manager.<br>If FactoryClassName<br>is Sonic, use<br>localhost:2506.            | crossworlds.queue.manager                     | Component<br>restart | JMS transport<br>only                                                         |
| jms.NumConcurrentRequests | Positive integer                                                                                                    | 10                                            | Component<br>restart | JMS transport<br>only                                                         |
| jms.Password              | Any valid password                                                                                                    |                                               | Component<br>restart | JMS transport<br>only                                                         |
| jms.UserName              | Any valid name                                                                                                    |                                               | Component<br>restart | JMS transport<br>only                                                         |
| JvmMaxHeapSize            | Heap size in megabytes                                                                                                    | 128m                                          | Component<br>restart | Repository<br>directory<br>is<br><remote><br/>(broker is<br/>ICS)</remote>    |
| JvmMaxNativeStackSize     | Size of stack in kilobytes                                                                                                    | 128k                                          | Component<br>restart | Repository<br>directory<br>is<br><remote><br/>(broker is<br/>ICS)</remote>    |
| JvmMinHeapSize            | Heap size in megabytes                                                                                                    | 1 <sub>m</sub>                                | Component<br>restart | Repository<br>directory<br>is<br><remote><br/>(broker is<br/>ICS)</remote>    |
| ListenerConcurrency       | $1 - 100$                                                                                                    | $\mathbf{1}$                                  | Component<br>restart | Delivery<br>Transport must<br>be MQ                                           |
| Locale                    | en_US, ja_JP, ko_KR,<br>zh_CN, zh_TW, fr_FR,<br>de_DE,<br>it_IT, es_ES, pt_BR<br>Note: This is a<br>subset of the<br>supported<br>locales. | en_US                                         | Component<br>restart |                                                                               |

*Table 10. Summary of standard configuration properties (continued)*

| Property name        | Possible values                                                                                                    | Default value              | Update<br>method     | <b>Notes</b>                                                                 |
|----------------------|----------------------------------------------------------------------------------------------------|----------------------------|----------------------|------------------------------------------------------------------------------|
| LogAtInterchangeEnd  | true or false                                                                                                    | false                      | Component<br>restart | Repository<br>Directory must<br>be <remote><br/>(broker is<br/>ICS)</remote> |
| MaxEventCapacity     | 1-2147483647                                                                                                    | 2147483647                 | Dynamic              | Repository<br>Directory must<br>be <remote><br/>(broker is<br/>ICS)</remote> |
| MessageFileName      | Path or filename                                                                                                    | CONNECTORNAMEConnector.txt | Component<br>restart |                                                                              |
| MonitorQueue         | Any valid queue name                                                                                                    | CONNECTORNAME/MONITORQUEUE | Component<br>restart | JMS transport<br>only:<br>DuplicateEvent<br>Elimination<br>must be true      |
| OADAutoRestartAgent  | true or false                                                                                                    | false                      | Dynamic              | Repository<br>Directory must<br>be <remote><br/>(broker is<br/>ICS)</remote> |
| OADMaxNumRetry       | A positive number                                                                                                    | 1000                       | Dynamic              | Repository<br>Directory must<br>be <remote><br/>(broker is<br/>ICS)</remote> |
| OADRetryTimeInterval | A positive number in<br>minutes                                                                                                    | 10                         | Dynamic              | Repository<br>Directory must<br>be <remote><br/>(broker is<br/>ICS)</remote> |
| PollEndTime          | HH: MM                                                                                                    | HH:MM                      | Component<br>restart |                                                                              |
| PollFrequency        | A positive integer in<br>milliseconds<br>no (to disable polling)<br>key (to poll only when<br>the letter p is entered in<br>the connector's<br>Command Prompt<br>window) | 10000                      | Dynamic              |                                                                              |
| PollQuantity         | $1 - 500$                                                                                                    | $\mathbf{1}$               | Agent<br>restart     | JMS transport<br>only:<br>Container<br>Managed<br>Events is<br>specified     |
| PollStartTime        | HH: MM(HH is 0-23, MM is<br>$0-59$                                                                                                    | HH:MM                      | Component<br>restart |                                                                              |

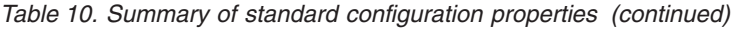

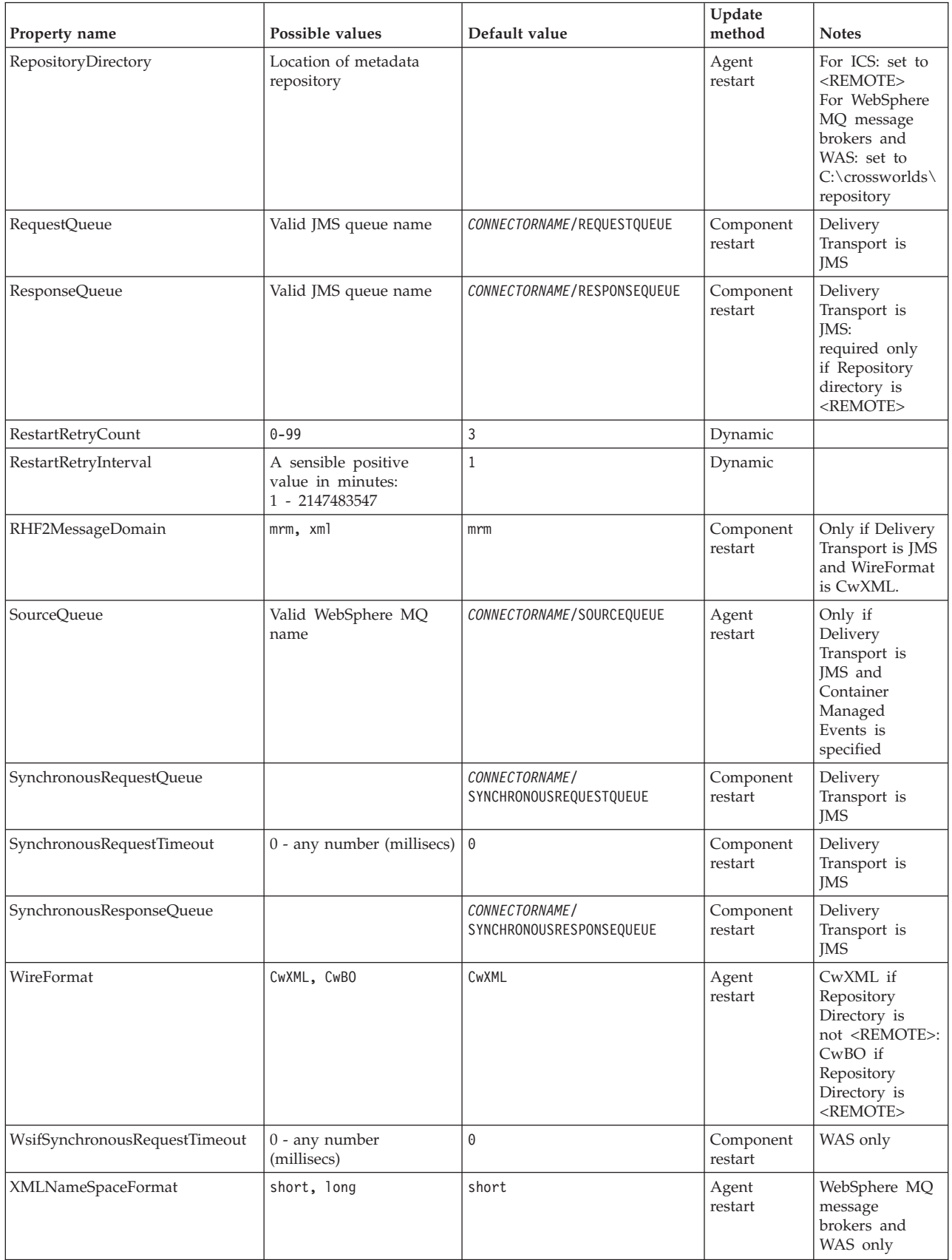

# <span id="page-62-0"></span>**Standard configuration properties**

This section lists and defines each of the standard connector configuration properties.

## **AdminInQueue**

The queue that is used by the integration broker to send administrative messages to the connector.

The default value is CONNECTORNAME/ADMININQUEUE.

## **AdminOutQueue**

The queue that is used by the connector to send administrative messages to the integration broker.

The default value is CONNECTORNAME/ADMINOUTQUEUE.

### **AgentConnections**

Applicable only if RepositoryDirectory is <REMOTE>.

The AgentConnections property controls the number of ORB (Object Request Broker) connections opened by orb.init[].

The default value of this property is set to 1. You can change it as required.

## **AgentTraceLevel**

Level of trace messages for the application-specific component. The default is 0. The connector delivers all trace messages applicable at the tracing level set or lower.

## **ApplicationName**

Name that uniquely identifies the connector's application. This name is used by the system administrator to monitor the WebSphere business integration system environment. This property must have a value before you can run the connector.

### **BrokerType**

Identifies the integration broker type that you are using. The options are ICS, WebSphere message brokers (WMQI, WMQIB or WBIMB) or WAS.

## **CharacterEncoding**

Specifies the character code set used to map from a character (such as a letter of the alphabet, a numeric representation, or a punctuation mark) to a numeric value.

**Note:** Java-based connectors do not use this property. A C++ connector currently uses the value ascii7 for this property.

By default, a subset of supported character encodings only is displayed in the drop-down list. To add other supported values to the drop-down list, you must manually modify the \Data\Std\stdConnProps.xml file in the product directory. For more information, see the sections on Connector Configurator in this guide.

# <span id="page-63-0"></span>**ConcurrentEventTriggeredFlows**

Applicable only if RepositoryDirectory is <REMOTE>.

Determines how many business objects can be concurrently processed by the connector for event delivery. Set the value of this attribute to the number of business objects you want concurrently mapped and delivered. For example, set the value of this property to 5 to cause five business objects to be concurrently processed. The default value is 1.

Setting this property to a value greater than 1 allows a connector for a source application to map multiple event business objects at the same time and deliver them to multiple collaboration instances simultaneously. This speeds delivery of business objects to the integration broker, particularly if the business objects use complex maps. Increasing the arrival rate of business objects to collaborations can improve overall performance in the system.

To implement concurrent processing for an entire flow (from a source application to a destination application), you must:

- Configure the collaboration to use multiple threads by setting its Maximum number of concurrent events property high enough to use multiple threads.
- v Ensure that the destination application's application-specific component can process requests concurrently. That is, it must be multi-threaded, or be able to use connector agent parallelism and be configured for multiple processes. Set the Parallel Process Degree configuration property to a value greater than 1.

The ConcurrentEventTriggeredFlows property has no effect on connector polling, which is single-threaded and performed serially.

# **ContainerManagedEvents**

This property allows a JMS-enabled connector with a JMS event store to provide guaranteed event delivery, in which an event is removed from the source queue and placed on the destination queue as a single JMS transaction.

There is no default value.

When ContainerManagedEvents is set to JMS, you must configure the following properties to enable guaranteed event delivery:

- PollQuantity  $= 1$  to 500
- SourceOueue = /SOURCEQUEUE

You must also configure a data handler with the MimeType, DHClass (data handler class), and DataHandlerConfigMOName (the meta-object name, which is optional) properties. To set those values, use the **Data Handler** tab in Connector Configurator.

These properties are adapter-specific, but **example** values are:

- MimeType =  $text\{xml}$
- v DHClass = com.crossworlds.DataHandlers.text.xml
- DataHandlerConfigMOName = M0 DataHandler Default

The fields for these values in the Data Handler tab will be displayed only if you have set ContainerManagedEvents to JMS.

<span id="page-64-0"></span>**Note:** When ContainerManagedEvents is set to JMS, the connector does *not* call its pollForEvents() method, thereby disabling that method's functionality.

This property only appears if the DeliveryTransport property is set to the value JMS.

# **ControllerStoreAndForwardMode**

Applicable only if RepositoryDirectory is <REMOTE>.

Sets the behavior of the connector controller after it detects that the destination application-specific component is unavailable.

If this property is set to true and the destination application-specific component is unavailable when an event reaches ICS, the connector controller blocks the request to the application-specific component. When the application-specific component becomes operational, the controller forwards the request to it.

However, if the destination application's application-specific component becomes unavailable **after** the connector controller forwards a service call request to it, the connector controller fails the request.

If this property is set to false, the connector controller begins failing all service call requests as soon as it detects that the destination application-specific component is unavailable.

The default is true.

# **ControllerTraceLevel**

Applicable only if RepositoryDirectory is <REMOTE>.

Level of trace messages for the connector controller. The default is 0.

### **DeliveryQueue**

Applicable only if DeliveryTransport is JMS.

The queue that is used by the connector to send business objects to the integration broker.

The default value is CONNECTORNAME/DELIVERYQUEUE.

## **DeliveryTransport**

Specifies the transport mechanism for the delivery of events. Possible values are MQ for WebSphere MQ, IDL for CORBA IIOP, or JMS for Java Messaging Service.

- If the RepositoryDirectory is remote, the value of the DeliveryTransport property can be MQ, IDL, or JMS, and the default is IDL.
- If the RepositoryDirectory is a local directory, the value may only be JMS.

The connector sends service call requests and administrative messages over CORBA IIOP if the value configured for the DeliveryTransport property is MQ or IDL.

#### **WebSphere MQ and IDL**

Use WebSphere MQ rather than IDL for event delivery transport, unless you must have only one product. WebSphere MQ offers the following advantages over IDL:

- <span id="page-65-0"></span>• Asynchronous communication: WebSphere MQ allows the application-specific component to poll and persistently store events even when the server is not available.
- Server side performance: WebSphere MQ provides faster performance on the server side. In optimized mode, WebSphere MQ stores only the pointer to an event in the repository database, while the actual event remains in the WebSphere MQ queue. This saves having to write potentially large events to the repository database.
- Agent side performance:

WebSphere MQ provides faster performance on the application-specific component side. Using WebSphere MQ, the connector's polling thread picks up an event, places it in the connector's queue, then picks up the next event. This is faster than IDL, which requires the connector's polling thread to pick up an event, go over the network into the server process, store the event persistently in the repository database, then pick up the next event.

### **JMS**

Enables communication between the connector and client connector framework using Java Messaging Service (JMS).

If you select JMS as the delivery transport, additional JMS properties such as jms.MessageBrokerName, jms.FactoryClassName, jms.Password, and jms.UserName, appear in Connector Configurator. The first two of these properties are required for this transport.

**Important:** There may be a memory limitation if you use the JMS transport mechanism for a connector in the following environment:

- $\bullet$  AIX 5.0
- WebSphere MQ 5.3.0.1
- When ICS is the integration broker

In this environment, you may experience difficulty starting both the connector controller (on the server side) and the connector (on the client side) due to memory use within the WebSphere MQ client. If your installation uses less than 768M of process heap size, IBM recommends that you set:

• The LDR CNTRL environment variable in the CWSharedEnv.sh script.

This script resides in the \bin directory below the product directory. With a text editor, add the following line as the first line in the CWSharedEnv.sh script:

export LDR\_CNTRL=MAXDATA=0x30000000

This line restricts heap memory usage to a maximum of 768 MB (3 segments \* 256 MB). If the process memory grows more than this limit, page swapping can occur, which can adversely affect the performance of your system.

v The IPCCBaseAddress property to a value of 11 or 12. For more information on this property, see the *System Installation Guide for UNIX*.

# **DuplicateEventElimination**

When you set this property to true, a JMS-enabled connector can ensure that duplicate events are not delivered to the delivery queue. To use this feature, the connector must have a unique event identifier set as the business object's **ObjectEventId** attribute in the application-specific code. This is done during connector development.

This property can also be set to false.

**Note:** When DuplicateEventElimination is set to true, you must also configure the MonitorQueue property to enable guaranteed event delivery.

### <span id="page-66-0"></span>**FaultQueue**

If the connector experiences an error while processing a message then the connector moves the message to the queue specified in this property, along with a status indicator and a description of the problem.

The default value is CONNECTORNAME/FAULTQUEUE.

## **JvmMaxHeapSize**

The maximum heap size for the agent (in megabytes). This property is applicable only if the RepositoryDirectory value is <REMOTE>.

The default value is 128m.

## **JvmMaxNativeStackSize**

The maximum native stack size for the agent (in kilobytes). This property is applicable only if the RepositoryDirectory value is <REMOTE>.

The default value is 128k.

### **JvmMinHeapSize**

The minimum heap size for the agent (in megabytes). This property is applicable only if the RepositoryDirectory value is <REMOTE>.

The default value is 1m.

## **jms.FactoryClassName**

Specifies the class name to instantiate for a JMS provider. You *must* set this connector property when you choose JMS as your delivery transport mechanism (DeliveryTransport).

The default is CxCommon.Messaging.jms.IBMMQSeriesFactory.

### **jms.MessageBrokerName**

Specifies the broker name to use for the JMS provider. You *must* set this connector property when you choose JMS as your delivery transport mechanism (DeliveryTransport).

The default is crossworlds.queue.manager. Use the default when connecting to a local message broker.

When you connect to a remote message broker, this property takes the following (mandatory) values: QueueMgrName:<Channel>:<HostName>:<PortNumber>, where the variables are: QueueMgrName: The name of the queue manager. Channel: The channel used by the client. HostName: The name of the machine where the queue manager is to reside. PortNumber: The port number to be used by the queue manager for listening.

For example: jms.MessageBrokerName = WBIMB.Queue.Manager:CHANNEL1:RemoteMachine:1456

# <span id="page-67-0"></span>**jms.NumConcurrentRequests**

Specifies the maximum number of concurrent service call requests that can be sent to a connector at the same time. Once that maximum is reached, new service calls block and wait for another request to complete before proceeding.

The default value is 10.

### **jms.Password**

Specifies the password for the JMS provider. A value for this property is optional.

There is no default.

### **jms.UserName**

Specifies the user name for the JMS provider. A value for this property is optional.

There is no default.

### **ListenerConcurrency**

This property supports multi-threading in MQ Listener when ICS is the integration broker. It enables batch writing of multiple events to the database, thus improving system performance. The default value is 1.

This property applies only to connectors using MQ transport. The DeliveryTransport property must be set to MQ.

# **Locale**

Specifies the language code, country or territory, and, optionally, the associated character code set. The value of this property determines such cultural conventions as collation and sort order of data, date and time formats, and the symbols used in monetary specifications.

A locale name has the following format:

*ll\_TT.codeset*

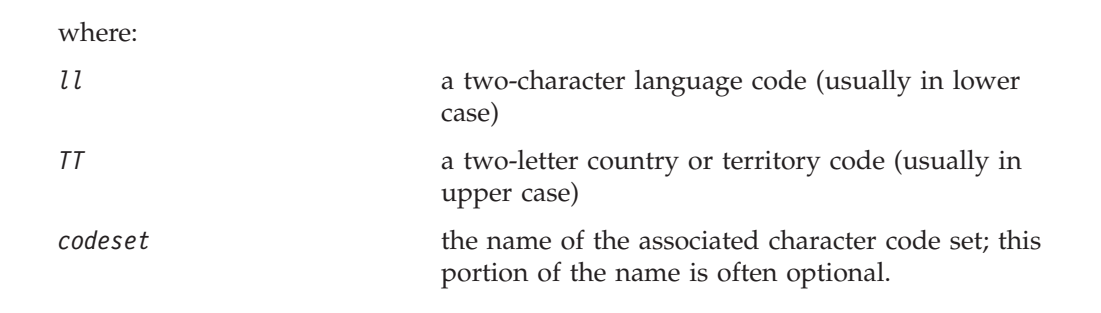

By default, only a subset of supported locales appears in the drop-down list. To add other supported values to the drop-down list, you must manually modify the \Data\Std\stdConnProps.xml file in the product directory. For more information, refer to the sections on Connector Configurator in this guide.

<span id="page-68-0"></span>The default value is en US. If the connector has not been globalized, the only valid value for this property is en US. To determine whether a specific connector has been globalized, see the connector version list on these websites:

http://www.ibm.com/software/websphere/wbiadapters/infocenter, or http://www.ibm.com/websphere/integration/wicserver/infocenter

# **LogAtInterchangeEnd**

Applicable only if RespositoryDirectory is <REMOTE>.

Specifies whether to log errors to the integration broker's log destination. Logging to the broker's log destination also turns on e-mail notification, which generates e-mail messages for the MESSAGE\_RECIPIENT specified in the InterchangeSystem.cfg file when errors or fatal errors occur.

For example, when a connector loses its connection to its application, if LogAtInterChangeEnd is set to true, an e-mail message is sent to the specified message recipient. The default is false.

# **MaxEventCapacity**

The maximum number of events in the controller buffer. This property is used by flow control and is applicable only if the value of the RepositoryDirectory property is <REMOTE>.

The value can be a positive integer between 1 and 2147483647. The default value is 2147483647.

# **MessageFileName**

The name of the connector message file. The standard location for the message file is \connectors\messages in the product directory. Specify the message filename in an absolute path if the message file is not located in the standard location.

If a connector message file does not exist, the connector uses InterchangeSystem.txt as the message file. This file is located in the product directory.

**Note:** To determine whether a specific connector has its own message file, see the individual adapter user guide.

# **MonitorQueue**

The logical queue that the connector uses to monitor duplicate events. It is used only if the DeliveryTransport property value is JMS and DuplicateEventElimination is set to TRUE.

The default value is CONNECTORNAME/MONITORQUEUE

# **OADAutoRestartAgent**

Valid only when the RepositoryDirectory is <REMOTE>.

Specifies whether the connector uses the automatic and remote restart feature. This feature uses the MQ-triggered Object Activation Daemon (OAD) to restart the connector after an abnormal shutdown, or to start a remote connector from System Monitor.

<span id="page-69-0"></span>This property must be set to true to enable the automatic and remote restart feature. For information on how to configure the MQ-triggered OAD feature. see the *Installation Guide for Windows* or *for UNIX*.

The default value is false.

# **OADMaxNumRetry**

Valid only when the RepositoryDirectory is <REMOTE>.

Specifies the maximum number of times that the MQ-triggered OAD automatically attempts to restart the connector after an abnormal shutdown. The OADAutoRestartAgent property must be set to true for this property to take effect.

The default value is 1000.

# **OADRetryTimeInterval**

Valid only when the RepositoryDirectory is <REMOTE>.

Specifies the number of minutes in the retry-time interval for the MQ-triggered OAD. If the connector agent does not restart within this retry-time interval, the connector controller asks the OAD to restart the connector agent again. The OAD repeats this retry process as many times as specified by the OADMaxNumRetry property. The OADAutoRestartAgent property must be set to true for this property to take effect.

The default is 10.

## **PollEndTime**

Time to stop polling the event queue. The format is HH:MM, where *HH* represents 0-23 hours, and *MM* represents 0-59 seconds.

You must provide a valid value for this property. The default value is  $HH:MM$ , but must be changed.

# **PollFrequency**

This is the interval between the end of the last poll and the start of the next poll. PollFrequency specifies the amount of time (in milliseconds) between the end of one polling action, and the start of the next polling action. This is not the interval between polling actions. Rather, the logic is as follows:

- Poll to obtain the number of objects specified by the value of PollQuantity.
- Process these objects. For some adapters, this may be partly done on separate threads, which execute asynchronously to the next polling action.
- Delay for the interval specified by PollFrequency.
- Repeat the cycle.

Set PollFrequency to one of the following values:

- v The number of milliseconds between polling actions (an integer).
- The word key, which causes the connector to poll only when you type the letter p in the connector's Command Prompt window. Enter the word in lowercase.
- The word no, which causes the connector not to poll. Enter the word in lowercase.

<span id="page-70-0"></span>The default is 10000.

**Important:** Some connectors have restrictions on the use of this property. Where they exist, these restrictions are documented in the chapter on installing and configuring the adapter.

# **PollQuantity**

Designates the number of items from the application that the connector should poll for. If the adapter has a connector-specific property for setting the poll quantity, the value set in the connector-specific property will override the standard property value.

An email message is also considered an event. The connector behaves as follows when it is polled for email.

- When it is polled once, the connector goes to pick the body of the message, as it is also considered an attachment also. Since no data handler was specified for this mime type, it will ignore the body.
- v The connector processes the first PO attachment. The DH is available for this mime type so it sends the business object to the Visual Test Connector.
- When it is polled for the second time, the connector processes the second PO attachment. The DH is available for this mime type so it sends the business object to the Visual Test Connector.
- Once it is accepted, the third PO attachment should come through.

# **PollStartTime**

The time to start polling the event queue. The format is *HH:MM*, where *HH* represents 0-23 hours, and *MM* represents 0-59 seconds.

You must provide a valid value for this property. The default value is HH:MM, but must be changed.

# **RequestQueue**

The queue that is used by the integration broker to send business objects to the connector.

The default value is CONNECTOR/REQUESTQUEUE.

# **RepositoryDirectory**

The location of the repository from which the connector reads the XML schema documents that store the meta-data for business object definitions.

When the integration broker is ICS, this value must be set to <REMOTE> because the connector obtains this information from the InterChange Server repository.

When the integration broker is a WebSphere message broker or WAS, this value must be set to <*local directory*>.

# **ResponseQueue**

Applicable only if DeliveryTransport is JMS and required only if RepositoryDirectory is <REMOTE>.

Designates the JMS response queue, which delivers a response message from the connector framework to the integration broker. When the integration broker is ICS, the server sends the request and waits for a response message in the JMS response queue.

## <span id="page-71-0"></span>**RestartRetryCount**

Specifies the number of times the connector attempts to restart itself. When used for a parallel connector, specifies the number of times the master connector application-specific component attempts to restart the slave connector application-specific component.

The default is 3.

# **RestartRetryInterval**

Specifies the interval in minutes at which the connector attempts to restart itself. When used for a parallel connector, specifies the interval at which the master connector application-specific component attempts to restart the slave connector application-specific component. Possible values ranges from 1 to 2147483647.

The default is 1.

## **RHF2MessageDomain**

WebSphere message brokers and WAS only.

This property allows you to configure the value of the field domain name in the JMS header. When data is sent to WMQI over JMS transport, the adapter framework writes JMS header information, with a domain name and a fixed value of mrm. A configurable domain name enables users to track how the WMQI broker processes the message data.

A sample header would look like this: <mcd><Msd>mrm</Msd><Set>3</Set><Type> Retek\_POPhyDesc</Type><Fmt>CwXML</Fmt></mcd>

The default value is mrm, but it may also be set to xml. This property only appears when DeliveryTransport is set to JMS and WireFormat is set to CwXML.

### **SourceQueue**

Applicable only if DeliveryTransport is JMS and ContainerManagedEvents is specified.

Designates the JMS source queue for the connector framework in support of guaranteed event delivery for JMS-enabled connectors that use a JMS event store. For further information, see ["ContainerManagedEvents"](#page-63-0) on page 54.

The default value is CONNECTOR/SOURCEQUEUE.

## **SynchronousRequestQueue**

Applicable only if DeliveryTransport is JMS.

Delivers request messages that require a synchronous response from the connector framework to the broker. This queue is necessary only if the connector uses synchronous execution. With synchronous execution, the connector framework
sends a message to the SynchronousRequestQueue and waits for a response back from the broker on the SynchronousResponseQueue. The response message sent to the connector bears a correlation ID that matches the ID of the original message.

The default is CONNECTORNAME/SYNCHRONOUSREQUESTQUEUE

#### **SynchronousResponseQueue**

Applicable only if DeliveryTransport is JMS.

Delivers response messages sent in reply to a synchronous request from the broker to the connector framework. This queue is necessary only if the connector uses synchronous execution.

The default is CONNECTORNAME/SYNCHRONOUSRESPONSEQUEUE

#### **SynchronousRequestTimeout**

Applicable only if DeliveryTransport is JMS.

Specifies the time in minutes that the connector waits for a response to a synchronous request. If the response is not received within the specified time, then the connector moves the original synchronous request message into the fault queue along with an error message.

The default value is 0.

### **WireFormat**

Message format on the transport.

- If the RepositoryDirectory is a local directory, the setting is CwXML.
- v If the value of RepositoryDirectory is <REMOTE>, the setting isCwBO.

### **WsifSynchronousRequestTimeout**

WAS integration broker only.

Specifies the time in minutes that the connector waits for a response to a synchronous request. If the response is not received within the specified, time then the connector moves the original synchronous request message into the fault queue along with an error message.

The default value is 0.

### **XMLNameSpaceFormat**

WebSphere message brokers and WAS integration broker only.

A strong property that allows the user to specify short and long name spaces in the XML format of business object definitions.

The default value is short.

# **Appendix B. Connector Configurator**

This appendix describes how to use Connector Configurator to set configuration property values for your adapter.

You use Connector Configurator to:

- v Create a connector-specific property template for configuring your connector
- Create a configuration file
- Set properties in a configuration file

#### **Note:**

In this document, backslashes  $(\cdot)$  are used as the convention for directory paths. For UNIX installations, substitute slashes (/) for backslashes and follow the conventions for each operating system.

The topics covered in this appendix are:

- "Overview of Connector Configurator" on page 65
- "Starting Connector [Configurator"](#page-75-0) on page 66
- "Creating a [connector-specific](#page-76-0) property template" on page 67
- "Creating a new [configuration](#page-78-0) file" on page 69
- "Setting the [configuration](#page-81-0) file properties" on page 72
- "Using Connector Configurator in a globalized [environment"](#page-87-0) on page 78

## **Overview of Connector Configurator**

Connector Configurator allows you to configure the connector component of your adapter for use with these integration brokers:

- WebSphere InterChange Server (ICS)
- WebSphere MQ Integrator, WebSphere MQ Integrator Broker, and WebSphere Business Integration Message Broker, collectively referred to as the WebSphere Message Brokers (WMQI)
- WebSphere Application Server (WAS)

You use Connector Configurator to:

- v Create a **connector-specific property template** for configuring your connector.
- v Create a **connector configuration file**; you must create one configuration file for each connector you install.
- Set properties in a configuration file. You may need to modify the default values that are set for properties in the connector templates. You must also designate supported business object definitions and, with ICS, maps for use with collaborations as well as specify messaging, logging and tracing, and data handler parameters, as required.

The mode in which you run Connector Configurator, and the configuration file type you use, may differ according to which integration broker you are running. For example, if WMQI is your broker, you run Connector Configurator directly, and not from within System Manager (see "Running [Configurator](#page-75-0) in stand-alone [mode"](#page-75-0) on page 66).

<span id="page-75-0"></span>Connector configuration properties include both standard configuration properties (the properties that all connectors have) and connector-specific properties (properties that are needed by the connector for a specific application or technology).

Because **standard properties** are used by all connectors, you do not need to define those properties from scratch; Connector Configurator incorporates them into your configuration file as soon as you create the file. However, you do need to set the value of each standard property in Connector Configurator.

The range of standard properties may not be the same for all brokers and all configurations. Some properties are available only if other properties are given a specific value. The Standard Properties window in Connector Configurator will show the properties available for your particular configuration.

For **connector-specific properties**, however, you need first to define the properties and then set their values. You do this by creating a connector-specific property template for your particular adapter. There may already be a template set up in your system, in which case, you simply use that. If not, follow the steps in "Creating a new [template"](#page-76-0) on page 67 to set up a new one.

**Note:** Connector Configurator runs only in a Windows environment. If you are running the connector in a UNIX environment, use Connector Configurator in Windows to modify the configuration file and then copy the file to your UNIX environment.

## **Starting Connector Configurator**

You can start and run Connector Configurator in either of two modes:

- Independently, in stand-alone mode
- From System Manager

### **Running Configurator in stand-alone mode**

You can run Connector Configurator independently and work with connector configuration files, irrespective of your broker.

To do so:

- v From **Start>Programs**, click **IBM WebSphere InterChange Server>IBM WebSphere Business Integration Tools>Connector Configurator**.
- v Select **File>New>Connector Configuration**.
- v When you click the pull-down menu next to **System Connectivity Integration Broker**, you can select ICS, WebSphere Message Brokers or WAS, depending on your broker.

You may choose to run Connector Configurator independently to generate the file, and then connect to System Manager to save it in a System Manager project (see "Completing a [configuration](#page-80-0) file" on page 71.)

## **Running Configurator from System Manager**

You can run Connector Configurator from System Manager.

To run Connector Configurator:

1. Open the System Manager.

- <span id="page-76-0"></span>2. In the System Manager window, expand the **Integration Component Libraries** icon and highlight **Connectors**.
- 3. From the System Manager menu bar, click **Tools>Connector Configurator**. The Connector Configurator window opens and displays a **New Connector** dialog box.
- 4. When you click the pull-down menu next to **System Connectivity Integration Broker**, you can select ICS, WebSphere Message Brokers or WAS, depending on your broker.

To edit an existing configuration file:

- v In the System Manager window, select any of the configuration files listed in the Connector folder and right-click on it. Connector Configurator opens and displays the configuration file with the integration broker type and file name at the top.
- v From Connector Configurator, select **File>Open**. Select the name of the connector configuration file from a project or from the directory in which it is stored.
- Click the Standard Properties tab to see which properties are included in this configuration file.

### **Creating a connector-specific property template**

To create a configuration file for your connector, you need a connector-specific property template as well as the system-supplied standard properties.

You can create a brand-new template for the connector-specific properties of your connector, or you can use an existing connector definition as the template.

- v To create a new template, see "Creating a new template" on page 67.
- v To use an existing file, simply modify an existing template and save it under the new name. You can find existing templates in your \WebSphereAdapters\bin\Data\App directory.

### **Creating a new template**

This section describes how you create properties in the template, define general characteristics and values for those properties, and specify any dependencies between the properties. Then you save the template and use it as the base for creating a new connector configuration file.

To create a template in Connector Configurator:

- 1. Click **File>New>Connector-Specific Property Template**.
- 2. The **Connector-Specific Property Template** dialog box appears.
	- v Enter a name for the new template in the **Name** field below **Input a New Template Name.** You will see this name again when you open the dialog box for creating a new configuration file from a template.
	- v To see the connector-specific property definitions in any template, select that template's name in the **Template Name** display. A list of the property definitions contained in that template appears in the **Template Preview** display.
- 3. You can use an existing template whose property definitions are similar to those required by your connector as a starting point for your template. If you do not see any template that displays the connector-specific properties used by your connector, you will need to create one.
- v If you are planning to modify an existing template, select the name of the template from the list in the **Template Name** table below **Select the Existing Template to Modify: Find Template.**
- This table displays the names of all currently available templates. You can also search for a template.

#### **Specifying general characteristics**

When you click **Next** to select a template, the **Properties - Connector-Specific Property Template** dialog box appears. The dialog box has tabs for General characteristics of the defined properties and for Value restrictions. The General display has the following fields:

- v **General:** Property Type Updated Method **Description**
- v **Flags** Standard flags
- v **Custom Flag** Flag

After you have made selections for the general characteristics of the property, click the **Value** tab.

#### **Specifying values**

The **Value** tab enables you to set the maximum length, the maximum multiple values, a default value, or a value range for the property. It also allows editable values. To do so:

- 1. Click the **Value** tab. The display panel for Value replaces the display panel for General.
- 2. Select the name of the property in the **Edit properties** display.
- 3. In the fields for **Max Length** and **Max Multiple Values**, enter your values.

To create a new property value:

- 1. Select the property in the **Edit properties** list and right-click on it.
- 2. From the dialog box, select **Add**.
- 3. Enter the name of the new property value and click OK. The value appears in the **Value** panel on the right.

The **Value** panel displays a table with three columns:

The **Value** column shows the value that you entered in the **Property Value** dialog box, and any previous values that you created.

The **Default Value** column allows you to designate any of the values as the default.

The **Value Range** shows the range that you entered in the **Property Value** dialog box.

After a value has been created and appears in the grid, it can be edited from within the table display.

To make a change in an existing value in the table, select an entire row by clicking on the row number. Then right-click in the **Value** field and click **Edit Value**.

### <span id="page-78-0"></span>**Setting dependencies**

When you have made your changes to the **General** and **Value** tabs, click **Next**. The **Dependencies - Connector-Specific Property Template** dialog box appears.

A dependent property is a property that is included in the template and used in the configuration file *only if* the value of another property meets a specific condition. For example, PollQuantity appears in the template only if JMS is the transport mechanism and DuplicateEventElimination is set to True. To designate a property as dependent and to set the condition upon which it depends, do this:

- 1. In the **Available Properties** display, select the property that will be made dependent.
- 2. In the **Select Property** field, use the drop-down menu to select the property that will hold the conditional value.
- 3. In the **Condition Operator** field, select one of the following:

 $==$  (equal to)

- $!=$  (not equal to)
- > (greater than)
- < (less than)
- >= (greater than or equal to)

<=(less than or equal to)

- 4. In the **Conditional Value** field, enter the value that is required in order for the dependent property to be included in the template.
- 5. With the dependent property highlighted in the **Available Properties** display, click an arrow to move it to the **Dependent Property** display.
- 6. Click **Finish**. Connector Configurator stores the information you have entered as an XML document, under \data\app in the\bin directory where you have installed Connector Configurator.

## **Creating a new configuration file**

When you create a new configuration file, you must name it and select an integration broker.

- In the System Manager window, right-click on the **Connectors** folder and select **Create New Connector**. Connector Configurator opens and displays the **New Connector** dialog box.
- v In stand-alone mode: from Connector Configurator, select **File>New>Connector Configuration**. In the New Connector window, enter the name of the new connector.

You also need to select an integration broker. The broker you select determines the properties that will appear in the configuration file. To select a broker:

- v In the **Integration Broker** field, select ICS, WebSphere Message Brokers or WAS connectivity.
- v Complete the remaining fields in the **New Connector** window, as described later in this chapter.

# **Creating a configuration file from a connector-specific template**

Once a connector-specific template has been created, you can use it to create a configuration file:

- 1. Click **File>New>Connector Configuration**.
- 2. The **New Connector** dialog box appears, with the following fields:
	- v **Name**

Enter the name of the connector. Names are case-sensitive. The name you enter must be unique, and must be consistent with the file name for a connector that is installed on the system.

**Important:** Connector Configurator does not check the spelling of the name that you enter. You must ensure that the name is correct.

v **System Connectivity**

Click ICS or WebSphere Message Brokers or WAS.

v **Select Connector-Specific Property Template**

Type the name of the template that has been designed for your connector. The available templates are shown in the **Template Name** display. When you select a name in the Template Name display, the **Property Template Preview** display shows the connector-specific properties that have been defined in that template.

Select the template you want to use and click **OK**.

3. A configuration screen appears for the connector that you are configuring. The title bar shows the integration broker and connector name. You can fill in all the field values to complete the definition now, or you can save the file and complete the fields later.

4. To save the file, click **File>Save>To File** or **File>Save>To Project**. To save to a project, System Manager must be running. If you save as a file, the **Save File Connector** dialog box appears. Choose \*.cfg as the file type, verify in the File Name field that the name is spelled correctly and has the correct case, navigate to the directory where you want to locate the file, and click **Save**. The status display in the message panel of Connector Configurator indicates that the configuration file was successfully created.

- **Important:** The directory path and name that you establish here must match the connector configuration file path and name that you supply in the startup file for the connector.
- 5. To complete the connector definition, enter values in the fields for each of the tabs of the Connector Configurator window, as described later in this chapter.

## **Using an existing file**

You may have an existing file available in one or more of the following formats:

• A connector definition file.

This is a text file that lists properties and applicable default values for a specific connector. Some connectors include such a file in a \repository directory in their delivery package (the file typically has the extension .txt; for example, CN\_XML.txt for the XML connector).

- An ICS repository file. Definitions used in a previous ICS implementation of the connector may be available to you in a repository file that was used in the configuration of that connector. Such a file typically has the extension .in or .out.
- A previous configuration file for the connector. Such a file typically has the extension \*.cfg.

<span id="page-80-0"></span>Although any of these file sources may contain most or all of the connector-specific properties for your connector, the connector configuration file will not be complete until you have opened the file and set properties, as described later in this chapter.

To use an existing file to configure a connector, you must open the file in Connector Configurator, revise the configuration, and then resave the file.

Follow these steps to open a \*.txt, \*.cfg, or \*.in file from a directory:

- 1. In Connector Configurator, click **File>Open>From File**.
- 2. In the **Open File Connector** dialog box, select one of the following file types to see the available files:
	- Configuration  $(*.cfg)$
	- v ICS Repository (\*.in, \*.out)

Choose this option if a repository file was used to configure the connector in an ICS environment. A repository file may include multiple connector definitions, all of which will appear when you open the file.

• All files  $(**)$ 

Choose this option if a \*.txt file was delivered in the adapter package for the connector, or if a definition file is available under another extension.

3. In the directory display, navigate to the appropriate connector definition file, select it, and click **Open**.

Follow these steps to open a connector configuration from a System Manager project:

- 1. Start System Manager. A configuration can be opened from or saved to System Manager only if System Manager has been started.
- 2. Start Connector Configurator.
- 3. Click **File>Open>From Project**.

# **Completing a configuration file**

When you open a configuration file or a connector from a project, the Connector Configurator window displays the configuration screen, with the current attributes and values.

The title of the configuration screen displays the integration broker and connector name as specified in the file. Make sure you have the correct broker. If not, change the broker value before you configure the connector. To do so:

- 1. Under the **Standard Properties** tab, select the value field for the BrokerType property. In the drop-down menu, select the value ICS, WMQI, or WAS.
- 2. The Standard Properties tab will display the properties associated with the selected broker. You can save the file now or complete the remaining configuration fields, as described in ["Specifying](#page-83-0) supported business object [definitions"](#page-83-0) on page 74..
- 3. When you have finished your configuration, click **File>Save>To Project** or **File>Save>To File**.

If you are saving to file, select \*.cfg as the extension, select the correct location for the file and click **Save**.

If multiple connector configurations are open, click **Save All to File** to save all of the configurations to file, or click **Save All to Project** to save all connector configurations to a System Manager project.

Before it saves the file, Connector Configurator checks that values have been set for all required standard properties. If a required standard property is missing a value, Connector Configurator displays a message that the validation failed. You must supply a value for the property in order to save the configuration file.

# <span id="page-81-0"></span>**Setting the configuration file properties**

When you create and name a new connector configuration file, or when you open an existing connector configuration file, Connector Configurator displays a configuration screen with tabs for the categories of required configuration values.

Connector Configurator requires values for properties in these categories for connectors running on all brokers:

- Standard Properties
- Connector-specific Properties
- Supported Business Objects
- Trace/Log File values
- Data Handler (applicable for connectors that use JMS messaging with guaranteed event delivery)
- **Note:** For connectors that use JMS messaging, an additional category may display, for configuration of data handlers that convert the data to business objects.

For connectors running on **ICS**, values for these properties are also required:

- Associated Maps
- Resources
- Messaging (where applicable)
- **Important:** Connector Configurator accepts property values in either English or non-English character sets. However, the names of both standard and connector-specific properties, and the names of supported business objects, must use the English character set only.

Standard properties differ from connector-specific properties as follows:

- v Standard properties of a connector are shared by both the application-specific component of a connector and its broker component. All connectors have the same set of standard properties. These properties are described in Appendix A of each adapter guide. You can change some but not all of these values.
- v Application-specific properties apply only to the application-specific component of a connector, that is, the component that interacts directly with the application. Each connector has application-specific properties that are unique to its application. Some of these properties provide default values and some do not; you can modify some of the default values. The installation and configuration chapters of each adapter guide describe the application-specific properties and the recommended values.

The fields for **Standard Properties** and **Connector-Specific Properties** are color-coded to show which are configurable:

v A field with a grey background indicates a standard property. You can change the value but cannot change the name or remove the property.

- v A field with a white background indicates an application-specific property. These properties vary according to the specific needs of the application or connector. You can change the value and delete these properties.
- Value fields are configurable.
- v The **Update Method** field is displayed for each property. It indicates whether a component or agent restart is necessary to activate changed values. You cannot configure this setting.

# **Setting standard connector properties**

To change the value of a standard property:

- 1. Click in the field whose value you want to set.
- 2. Either enter a value, or select one from the drop-down menu if it appears.
- 3. After entering all the values for the standard properties, you can do one of the following:
	- v To discard the changes, preserve the original values, and exit Connector Configurator, click **File>Exit** (or close the window), and click **No** when prompted to save changes.
	- v To enter values for other categories in Connector Configurator, select the tab for the category. The values you enter for **Standard Properties** (or any other category) are retained when you move to the next category. When you close the window, you are prompted to either save or discard the values that you entered in all the categories as a whole.
	- v To save the revised values, click **File>Exit** (or close the window) and click **Yes** when prompted to save changes. Alternatively, click **Save>To File** from either the File menu or the toolbar.

# **Setting application-specific configuration properties**

For application-specific configuration properties, you can add or change property names, configure values, delete a property, and encrypt a property. The default property length is 255 characters.

- 1. Right-click in the top left portion of the grid. A pop-up menu bar will appear. Click **Add** to add a property. To add a child property, right-click on the parent row number and click **Add child**.
- 2. Enter a value for the property or child property.
- 3. To encrypt a property, select the **Encrypt** box.
- 4. Choose to save or discard changes, as described for "Setting standard connector properties."

The Update Method displayed for each property indicates whether a component or agent restart is necessary to activate changed values.

**Important:** Changing a preset application-specific connector property name may cause a connector to fail. Certain property names may be needed by the connector to connect to an application or to run properly.

### **Encryption for connector properties**

Application-specific properties can be encrypted by selecting the **Encrypt** check box in the Connector-specific Properties window. To decrypt a value, click to clear the **Encrypt** check box, enter the correct value in the **Verification** dialog box, and click **OK**. If the entered value is correct, the value is decrypted and displays.

<span id="page-83-0"></span>The adapter user guide for each connector contains a list and description of each property and its default value.

If a property has multiple values, the **Encrypt** check box will appear for the first value of the property. When you select **Encrypt**, all values of the property will be encrypted. To decrypt multiple values of a property, click to clear the **Encrypt** check box for the first value of the property, and then enter the new value in the **Verification** dialog box. If the input value is a match, all multiple values will decrypt.

#### **Update method**

Refer to the descriptions of update methods found in the *Standard configuration properties for connectors* appendix, under "Setting and [updating](#page-57-0) property values" on [page](#page-57-0) 48.

### **Specifying supported business object definitions**

Use the **Supported Business Objects** tab in Connector Configurator to specify the business objects that the connector will use. You must specify both generic business objects and application-specific business objects, and you must specify associations for the maps between the business objects.

**Note:** Some connectors require that certain business objects be specified as supported in order to perform event notification or additional configuration (using meta-objects) with their applications. For more information, see the *Connector Development Guide for C++* or the *Connector Development Guide for Java*.

#### **If ICS is your broker**

To specify that a business object definition is supported by the connector, or to change the support settings for an existing business object definition, click the **Supported Business Objects** tab and use the following fields.

**Business object name:** To designate that a business object definition is supported by the connector, with System Manager running:

- 1. Click an empty field in the **Business Object Name** list. A drop list displays, showing all the business object definitions that exist in the System Manager project.
- 2. Click on a business object to add it.
- 3. Set the **Agent Support** (described below) for the business object.
- 4. In the File menu of the Connector Configurator window, click **Save to Project**. The revised connector definition, including designated support for the added business object definition, is saved to an ICL (Integration Component Library) project in System Manager.

To delete a business object from the supported list:

- 1. To select a business object field, click the number to the left of the business object.
- 2. From the **Edit** menu of the Connector Configurator window, click **Delete Row**. The business object is removed from the list display.
- 3. From the **File** menu, click **Save to Project**.

Deleting a business object from the supported list changes the connector definition and makes the deleted business object unavailable for use in this implementation

of this connector. It does not affect the connector code, nor does it remove the business object definition itself from System Manager.

**Agent support:** If a business object has Agent Support, the system will attempt to use that business object for delivering data to an application via the connector agent.

Typically, application-specific business objects for a connector are supported by that connector's agent, but generic business objects are not.

To indicate that the business object is supported by the connector agent, check the **Agent Support** box. The Connector Configurator window does not validate your Agent Support selections.

**Maximum transaction level:** The maximum transaction level for a connector is the highest transaction level that the connector supports.

For most connectors, Best Effort is the only possible choice.

You must restart the server for changes in transaction level to take effect.

#### **If a WebSphere Message Broker is your broker**

If you are working in stand-alone mode (not connected to System Manager), you must enter the business object name manually.

If you have System Manager running, you can select the empty box under the **Business Object Name** column in the **Supported Business Objects** tab. A combo box appears with a list of the business object available from the Integration Component Library project to which the connector belongs. Select the business object you want from the list.

The **Message Set ID** is an optional field for WebSphere Business Integration Message Broker 5.0, and need not be unique if supplied. However, for WebSphere MQ Integrator and Integrator Broker 2.1, you must supply a unique **ID**.

#### **If WAS is your broker**

When WebSphere Application Server is selected as your broker type, Connector Configurator does not require message set IDs. The **Supported Business Objects** tab shows a **Business Object Name** column only for supported business objects.

If you are working in stand-alone mode (not connected to System Manager), you must enter the business object name manually.

If you have System Manager running, you can select the empty box under the Business Object Name column in the Supported Business Objects tab. A combo box appears with a list of the business objects available from the Integration Component Library project to which the connector belongs. Select the business object you want from this list.

## **Associated maps (ICS only)**

Each connector supports a list of business object definitions and their associated maps that are currently active in WebSphere InterChange Server. This list appears when you select the **Associated Maps** tab.

The list of business objects contains the application-specific business object which the agent supports and the corresponding generic object that the controller sends

to the subscribing collaboration. The association of a map determines which map will be used to transform the application-specific business object to the generic business object or the generic business object to the application-specific business object.

If you are using maps that are uniquely defined for specific source and destination business objects, the maps will already be associated with their appropriate business objects when you open the display, and you will not need (or be able) to change them.

If more than one map is available for use by a supported business object, you will need to explicitly bind the business object with the map that it should use.

The **Associated Maps** tab displays the following fields:

v **Business Object Name**

These are the business objects supported by this connector, as designated in the **Supported Business Objects** tab. If you designate additional business objects under the Supported Business Objects tab, they will be reflected in this list after you save the changes by choosing **Save to Project** from the **File** menu of the Connector Configurator window.

v **Associated Maps**

The display shows all the maps that have been installed to the system for use with the supported business objects of the connector. The source business object for each map is shown to the left of the map name, in the **Business Object Name** display.

v **Explicit**

In some cases, you may need to explicitly bind an associated map.

Explicit binding is required only when more than one map exists for a particular supported business object. When ICS boots, it tries to automatically bind a map to each supported business object for each connector. If more than one map takes as its input the same business object, the server attempts to locate and bind one map that is the superset of the others.

If there is no map that is the superset of the others, the server will not be able to bind the business object to a single map, and you will need to set the binding explicitly.

To explicitly bind a map:

- 1. In the **Explicit** column, place a check in the check box for the map you want to bind.
- 2. Select the map that you intend to associate with the business object.
- 3. In the **File** menu of the Connector Configurator window, click **Save to Project**.
- 4. Deploy the project to ICS.
- 5. Reboot the server for the changes to take effect.

# **Resources (ICS)**

The **Resource** tab allows you to set a value that determines whether and to what extent the connector agent will handle multiple processes concurrently, using connector agent parallelism.

Not all connectors support this feature. If you are running a connector agent that was designed in Java to be multi-threaded, you are advised not to use this feature, since it is usually more efficient to use multiple threads than multiple processes.

# **Messaging (ICS)**

The messaging properties are available only if you have set MQ as the value of the DeliveryTransport standard property and ICS as the broker type. These properties affect how your connector will use queues.

# **Setting trace/log file values**

When you open a connector configuration file or a connector definition file, Connector Configurator uses the logging and tracing values of that file as default values. You can change those values in Connector Configurator.

To change the logging and tracing values:

- 1. Click the **Trace/Log Files** tab.
- 2. For either logging or tracing, you can choose to write messages to one or both of the following:
	- To console (STDOUT):

Writes logging or tracing messages to the STDOUT display.

**Note:** You can only use the STDOUT option from the **Trace/Log Files** tab for connectors running on the Windows platform.

• To File:

Writes logging or tracing messages to a file that you specify. To specify the file, click the directory button (ellipsis), navigate to the preferred location, provide a file name, and click **Save**. Logging or tracing message are written to the file and location that you specify.

**Note:** Both logging and tracing files are simple text files. You can use the file extension that you prefer when you set their file names. For tracing files, however, it is advisable to use the extension .trace rather than .trc, to avoid confusion with other files that might reside on the system. For logging files, . log and . txt are typical file extensions.

## **Data handlers**

The data handlers section is available for configuration only if you have designated a value of JMS for DeliveryTransport and a value of JMS for ContainerManagedEvents. Not all adapters make use of data handlers.

See the descriptions under ContainerManagedEvents in Appendix A, Standard Properties, for values to use for these properties. For additional details, see the *Connector Development Guide for C++* or the *Connector Development Guide for Java.*

# **Saving your configuration file**

When you have finished configuring your connector, save the connector configuration file. Connector Configurator saves the file in the broker mode that you selected during configuration. The title bar of Connector Configurator always displays the broker mode (ICS, WMQI or WAS) that it is currently using.

The file is saved as an XML document. You can save the XML document in three ways:

- From System Manager, as a file with a  $\star$ .con extension in an Integration Component Library, or
- In a directory that you specify.
- <span id="page-87-0"></span>v In stand-alone mode, as a file with a \*.cfg extension in a directory folder. By default, the file is saved to \WebSphereAdapters\bin\Data\App.
- You can also save it to a WebSphere Application Server project if you have set one up.

For details about using projects in System Manager, and for further information about deployment, see the following implementation guides:

- v For ICS: *Implementation Guide for WebSphere InterChange Server*
- v For WebSphere Message Brokers: *Implementing Adapters with WebSphere Message Brokers*
- v For WAS: *Implementing Adapters with WebSphere Application Server*

# **Changing a configuration file**

You can change the integration broker setting for an existing configuration file. This enables you to use the file as a template for creating a new configuration file, which can be used with a different broker.

**Note:** You will need to change other configuration properties as well as the broker mode property if you switch integration brokers.

To change your broker selection within an existing configuration file (optional):

- Open the existing configuration file in Connector Configurator.
- v Select the **Standard Properties** tab.
- v In the **BrokerType** field of the Standard Properties tab, select the value that is appropriate for your broker.

When you change the current value, the available tabs and field selections on the properties screen will immediately change, to show only those tabs and fields that pertain to the new broker you have selected.

### **Completing the configuration**

After you have created a configuration file for a connector and modified it, make sure that the connector can locate the configuration file when the connector starts up.

To do so, open the startup file used for the connector, and verify that the location and file name used for the connector configuration file match exactly the name you have given the file and the directory or path where you have placed it.

### **Using Connector Configurator in a globalized environment**

Connector Configurator is globalized and can handle character conversion between the configuration file and the integration broker. Connector Configurator uses native encoding. When it writes to the configuration file, it uses UTF-8 encoding.

Connector Configurator supports non-English characters in:

- All value fields
- v Log file and trace file path (specified in the **Trace/Log files** tab)

The drop list for the CharacterEncoding and Locale standard configuration properties displays only a subset of supported values. To add other values to the drop list, you must manually modify the \Data\Std\stdConnProps.xml file in the product directory.

For example, to add the locale en\_GB to the list of values for the Locale property, open the stdConnProps.xml file and add the line in boldface type below:

```
<Property name="Locale"
isRequired="true"
updateMethod="component restart">
                <ValidType>String</ValidType>
            <ValidValues>
                                <Value>ja_JP</Value>
                                <Value>ko_KR</Value>
                                <Value>zh_CN</Value>
                                <Value>zh_TW</Value>
                                <Value>fr_FR</Value>
                                <Value>de_DE</Value>
                                <Value>it_IT</Value>
                                <Value>es_ES</Value>
                                <Value>pt_BR</Value>
                                <Value>en_US</Value>
                                <Value>en_GB</Value>
```
<DefaultValue>en\_US</DefaultValue> </ValidValues>

</Property>

# **Notices**

IBM may not offer the products, services, or features discussed in this document in all countries. Consult your local IBM representative for information on the products and services currently available in your area. Any reference to an IBM product, program, or service is not intended to state or imply that only that IBM product, program, or service may be used. Any functionally equivalent product, program, or service that does not infringe any IBM intellectual property right may be used instead. However, it is the user's responsibility to evaluate and verify the operation of any non-IBM product, program, or service.

IBM may have patents or pending patent applications covering subject matter described in this document. The furnishing of this document does not give you any license to these patents. You can send license inquiries, in writing, to:

IBM Director of Licensing IBM Corporation North Castle Drive Armonk, NY 10504-1785 U.S.A.

The following paragraph does not apply to the United Kingdom or any other country where such provisions are inconsistent with local law:

INTERNATIONAL BUSINESS MACHINES CORPORATION PROVIDES THIS PUBLICATION "AS IS" WITHOUT WARRANTY OF ANY KIND, EITHER EXPRESS OR IMPLIED, INCLUDING, BUT NOT LIMITED TO, THE IMPLIED WARRANTIES OF NON-INFRINGEMENT, MERCHANTABILITY OR FITNESS FOR A PARTICULAR PURPOSE. Some states do not allow disclaimer of express or implied warranties in certain transactions, therefore, this statement may not apply to you.

This information could include technical inaccuracies or typographical errors. Changes are periodically made to the information herein; these changes will be incorporated in new editions of the publication. IBM may make improvements and/or changes in the product(s) and/or program(s) described in this publication at any time without notice.

Any references in this information to non-IBM Web sites are provided for convenience only and do not in any manner serve as an endorsement of those Web sites. The materials at those Web sites are not part of the materials for this IBM product and use of those Web sites is at your own risk.

IBM may use or distribute any of the information you supply in any way it believes appropriate without incurring any obligation to you.

Licensees of this program who wish to have information about it for the purpose of enabling: (i) the exchange of information between independently created programs and other programs (including this one) and (ii) the mutual use of the information which has been exchanged, should contact:

IBM Burlingame Laboratory Director IBM Burlingame Laboratory 577 Airport Blvd., Suite 800

Burlingame, CA 94010 U.S.A

Such information may be available, subject to appropriate terms and conditions, including in some cases, payment of a fee.

The licensed program described in this document and all licensed material available for it are provided by IBM under terms of the IBM Customer Agreement, IBM International Program License Agreement, or any equivalent agreement between us.

Any performance data contained herein was determined in a controlled environment. Therefore, the results obtained in other operating environments may vary significantly. Some measurements may have been made on development-level systems and there is no guarantee that these measurements will be the same on generally available systems. Furthermore, some measurement may have been estimated through extrapolation. Actual results may vary. Users of this document should verify the applicable data for their specific environment.

Information concerning non-IBM products was obtained from the suppliers of those products, their published announcements or other publicly available sources. IBM has not necessarily tested those products and cannot confirm the accuracy of performance, compatibility or any other claims related to non-IBM products. Questions on the capabilities of non-IBM products should be addressed to the suppliers of those products.

This information may contain examples of data and reports used in daily business operations. To illustrate them as completely as possible, the examples may include the names of individuals, companies, brands, and products. All of these names are fictitious and any similarity to the names and addresses used by an actual business enterprise is entirely coincidental.

All statements regarding IBM's future direction or intent are subject to change or withdrawal without notice, and represent goals and objectives only.

#### COPYRIGHT LICENSE

This information may contain sample application programs in source language, which illustrates programming techniques on various operating platforms. You may copy, modify, and distribute these sample programs in any form without payment to IBM, for the purposes of developing, using, marketing or distributing application programs conforming to the application programming interface for the operating platform for which the sample programs are written. These examples have not been thoroughly tested under all conditions. IBM, therefore, cannot guarantee or imply reliability, serviceability, or function of these programs.

### **Programming interface information**

Programming interface information, if provided, is intended to help you create application software using this program.

General-use programming interfaces allow you to write application software that obtain the services of this program's tools.

However, this information may also contain diagnosis, modification, and tuning information. Diagnosis, modification and tuning information is provided to help you debug your application software.

**Warning:** Do not use this diagnosis, modification, and tuning information as a programming interface because it is subject to change.

### **Trademarks and service marks**

The following terms are trademarks or registered trademarks of International Business Machines Corporation in the United States or other countries, or both:

IBM the IBM logo AIX CrossWorlds D<sub>B2</sub> DB2 Universal Database Domino Lotus Lotus Notes MQIntegrator **MOSeries** Tivoli WebSphere

Microsoft, Windows, Windows NT, and the Windows logo are trademarks of Microsoft Corporation in the United States, other countries, or both.

MMX, Pentium, and ProShare are trademarks or registered trademarks of Intel Corporation in the United States, other countries, or both.

Java and all Java-based trademarks are trademarks of Sun Microsystems, Inc. in the United States, other countries, or both.

Other company, product or service names may be trademarks or service marks of others.

The adapter for JD Edwards OneWorld includes software developed by the Eclipse Project (http://www.eclipse.org/).

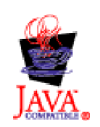

IBM WebSphere Business Integration Adapter Framework V2.4.0

IBM WebSphere InterChange Server V4.3, IBM WebSphere Business Integration Toolset V4.3, IBM WebSphere Business Integration Adapters V2.4, IBM WebSphere Business Integration Collaborations V4.3

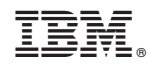

Printed in USA